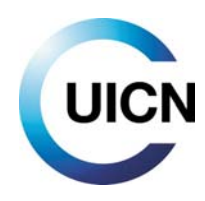

# NUEVA VERSIÓN ACTUALIZADA <mark>EN PREPARACIÓN</mark>

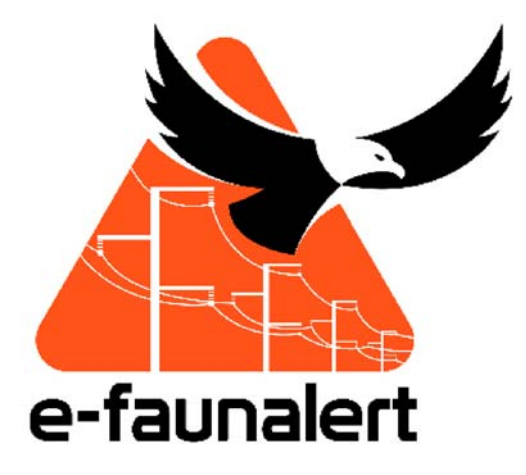

# **Guía práctica de uso**

**Aplicación móvil v 1.26 Sitio web v 1.7** 

**Abril 2020** 

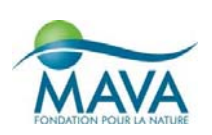

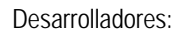

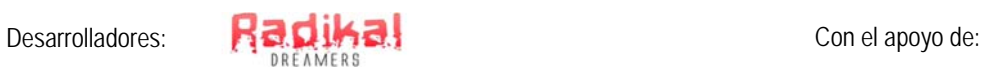

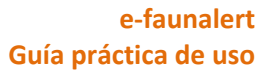

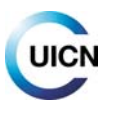

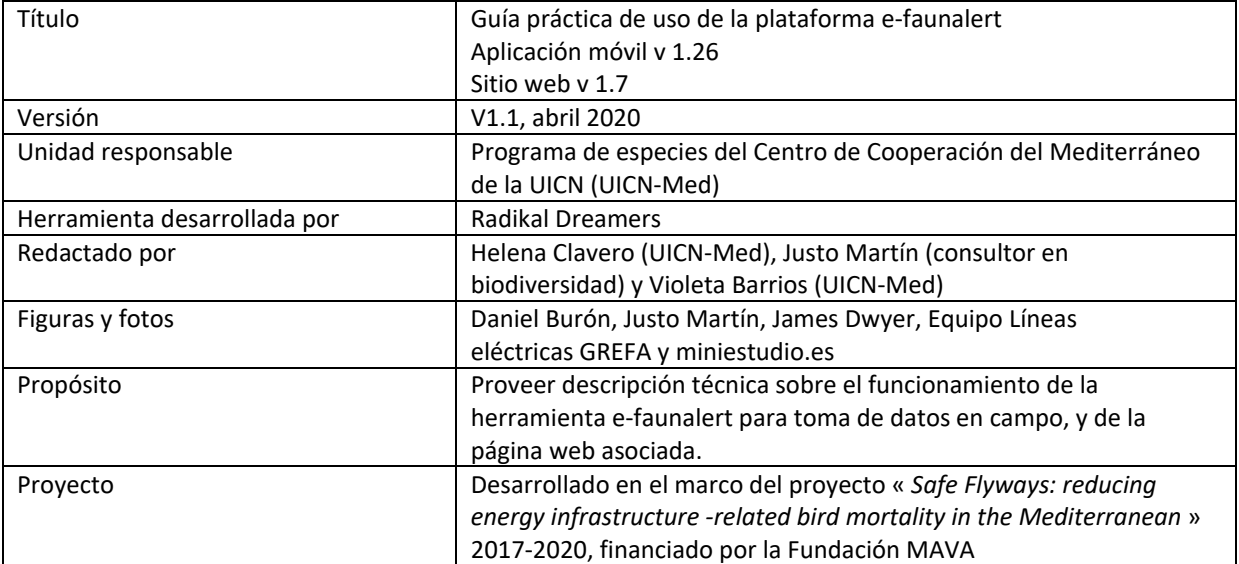

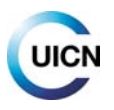

# **Índice**

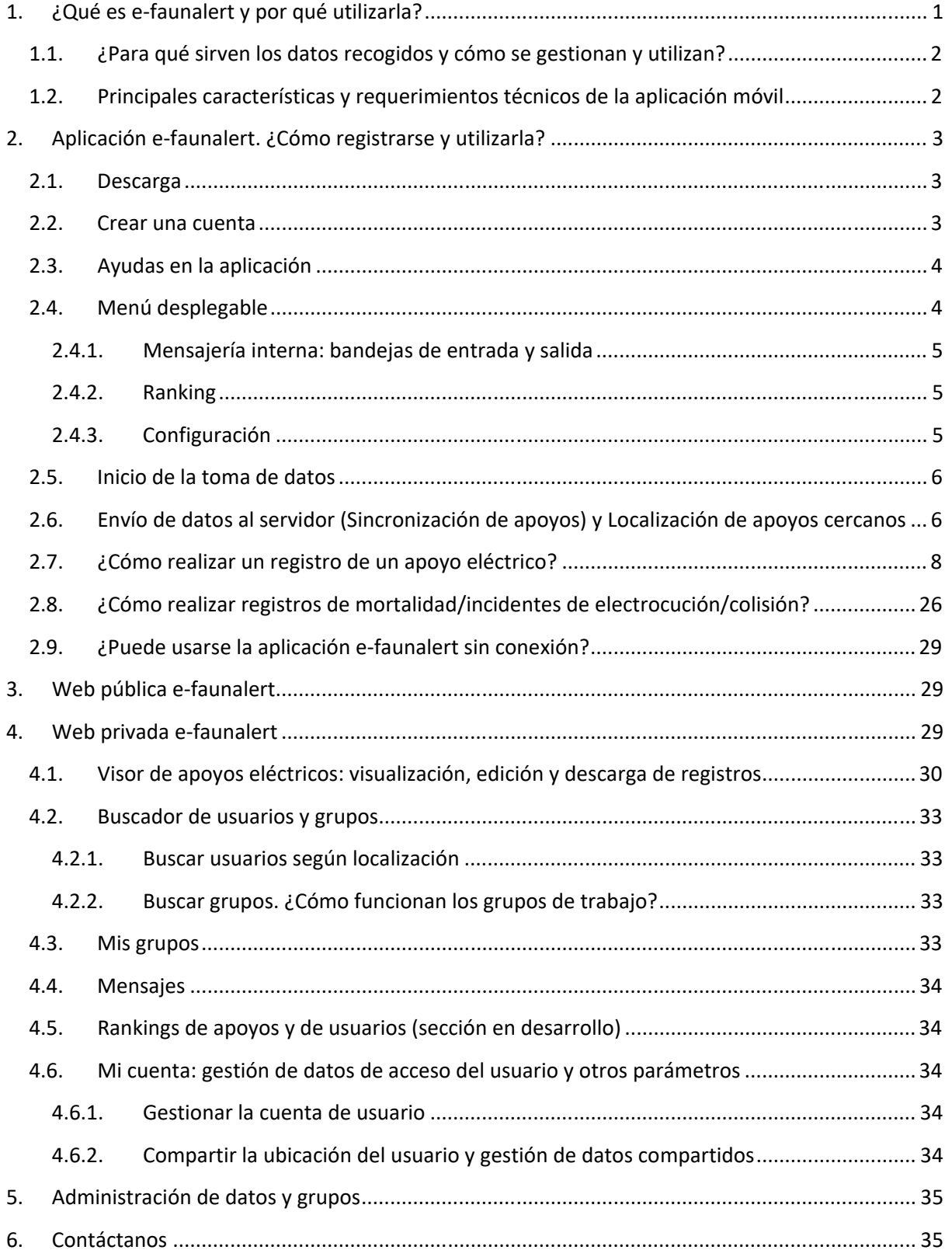

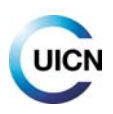

# **1. ¿Qué es e‐faunalert y por qué utilizarla?**

Cada año en el mundo miles de animales, sobre todo aves, mueren debido a una amenaza global, las electrocuciones y colisiones con líneas eléctricas. Existen diversos mecanismos y dispositivos desarrollados para minimizar este riesgo, con éxito significativo. La cuestión clave es ¿dónde se encuentran los puntos más peligrosos donde ocurren estos impactos?

## **Para ayudar a identificar y mapear los puntos potencialmente peligrosos para la vida silvestre se crea e‐faunalert, una aplicación móvil visual y fácil de usar, disponible para Android e iOS, de descarga libre, que ayuda a recopilar datos técnicos sobre líneas eléctricas.**

Una herramienta creada para cualquier persona interesada, desde científicos hasta conservacionistas, desde agentes gubernamentales y trabajadores del sector energético hasta el público en general, en cualquier parte del mundo. Tras crear una cuenta, se podrán registrar características técnicas de los apoyos eléctricos, incidentes de electrocución o colisión, cargar imágenes georreferenciadas, así como crear y unirse a grupos de trabajo para maximizar el trabajo de campo y compartir datos.

La aplicación móvil e-faunalert pretende ser un instrumento de acción y una ayuda para facilitar las colaboraciones y la toma de decisiones entre los diferentes actores implicados. Con esta herramienta de ciencia ciudadana, cualquier persona interesada puede apoyar los esfuerzos para la implementación de medidas de mitigación de este tipo de impactos y proteger así a las especies más afectadas.

A través de las diferentes pantallas de la aplicación, con ayuda de imágenes, se van tomando los datos técnicos más relevantes de un apoyo eléctrico, que determinan su peligrosidad potencial para la avifauna. La aplicación móvil está especialmente diseñada para caracterizar apoyos de media tensión, que son los más problemáticos para la electrocución de fauna, aunque también se pueden caracterizar apoyos de baja tensión de cable desnudo y de alta tensión.

## **La aplicación se complementa con la página web** e‐faunalert.org **desde donde se accede, a través del área privada, a la visualización de datos, la edición, y la descarga, además de a otras funciones y recursos prácticos.**

Desde la web también podrás gestionar tu cuenta, cambiar o recuperar tu contraseña o acceder a la mensajería interna.

La aplicación e‐faunalert es un esfuerzo conjunto del Centro de Cooperación del Mediterráneo de la UICN (UICN‐Med) y la *Fundación Amigos del Águila Imperial Ibérica, el Lince Ibérico y Espacios Naturales Privados* y está financiada por la Fundación MAVA.

NOTA: e‐faunalert está en fase de mejoras para ofrecer más funcionalidades y una experiencia de usuario/a optimizada. Una nueva versión estará pronto lista para descarga/actualización. Si tienes sugerencias no dudes en contactarnos.

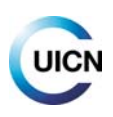

## **1.1. ¿Para qué sirven los datos recogidos y cómo se gestionan y utilizan?**

Con los datos recogidos la aplicación genera una ficha descriptiva del apoyo eléctrico que incluye una fotografía georreferenciada del mismo. También permite recoger datos de mortalidad de fauna asociada al tendido, que quedan incorporados a la ficha.

Una vez iniciada sesión en la página web, podremos acceder a los datos de nuestros registros y editarlos, así como visualizar los registros de los miembros de nuestro(s) grupo(s) de trabajo, si es que pertenecemos a alguno (ver punto 4.3), y buscar registros de otros usuarios. Los registros y su información básica son visibles para cualquier usuario a través de la herramienta de mapa que se muestra al iniciar sesión en la web (ver punto 4.1).

**Los datos registrados con el móvil, una vez enviados al servidor, pasan a formar parte de la base de datos e‐faunalert**, gestionada por UICN‐Med y almacenada en instalaciones seguras. La propiedad de los datos es compartida entre el usuario y UICN‐Med y la Fundación Amigos del Águila Imperial Ibérica, el Lince Ibérico y Espacios Naturales Privados. UICN‐Med se compromete a no utilizar ningún dato ni publicarlo sin el permiso de los usuarios más allá de las posibilidades de manejo y visualización que tiene la plataforma. Para más información y detalles, ver los "Términos y condiciones de uso".

Esta base de datos pretende ser un instrumento, a nivel mundial, para la recogida de datos sobre episodios de mortalidad, principalmente por **electrocuciones o colisiones** con tendidos eléctricos; y para la toma de datos técnicos de esos tendidos.

El análisis posterior de los datos permitirá la caracterización de los tendidos, identificar puntos peligrosos para la fauna, y la redacción de planes de acción para mitigar ese tipo de impactos, y servirá como herramienta de ayuda en la planificación de futuras líneas. Los datos pueden ser utilizados en decisiones de conservación y publicaciones científicas en diferentes tipos de proyectos y pueden ayudar a abordar la investigación de este tipo de impactos en todo el mundo.

# **1.2. Principales características y requerimientos técnicos de la aplicación móvil**

- ‐ Permite recoger registros de apoyos eléctricos y de incidentes de mortalidad en cualquier parte del mundo. Se han incluido una gran variedad de tipologías de los elementos del apoyo para hacer la aplicación más universal (no obstante, seguimos recogiendo ideas e información para mejorar –ver punto "Contáctanos" si tienes sugerencias‐).
- ‐ Disponible para Android y para iOS.
- ‐ Para Android requiere versión 4.1 o superior. Para iOS requiere versión 9.0 o superior.
- ‐ Tamaño: 24 MB (Android) y 109 MB (iOS).
- ‐ Ubicación por GPS para asegurar precisión en la localización del punto registrado. Se registra en grados decimales de coordenadas geográficas tomados en el sistema geodésico mundial de 1984 (WGS84).
- ‐ Soporta la toma de datos numéricos, textos y fotografías.

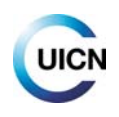

- ‐ Envío de datos desde la app al servidor e‐faunalert.
- ‐ Funcionalidad para tomar datos fuera de línea, en lugares con poca o nula conexión a Internet, con posibilidad de elegir el momento en el que los datos se envían al servidor (ver punto 2.6).
- Página web asociada (www.e-faunalert.org), accesible con los mismos datos de usuario, para acceder a los registros subidos al servidor, con visualización cartográfica, posibilidad de edición, selección por diferentes variables, descarga en varios formatos, etc.
- ‐ Disponible en inglés, español y francés.

# **2. Aplicación e‐faunalert. ¿Cómo registrarse y utilizarla?**

# **2.1.Descarga**

Para empezar a tomar datos de campo, puedes descargar la aplicación móvil, de forma cómoda y gratuita, desde Google Play Store (descarga para Android):

https://play.google.com/store/apps/details?id=com.rd.efauna

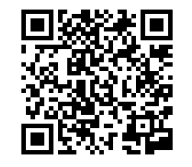

También está disponible para iPhone en App Store: https://apps.apple.com/es/app/e‐faunalert/id1497676395

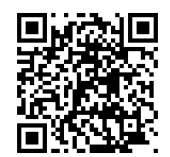

Tras su instalación, hay que aceptar el acceso a:

- Cámara: realizar fotografías y vídeos
- Ubicación: acceder a tu ubicación precisa
- Almacenamiento: consultar, modificar o eliminar contenido del almacenamiento

## **2.2. Crear una cuenta**

El registro en e‐faunalert puede realizarse fácilmente tanto a través del sitio web como desde la aplicación. Una vez creada la cuenta, **los datos de inicio son los mismos para la aplicación y para la página web**. Los datos a introducir son: un nombre de usuario/a, la dirección de correo electrónico, opcionalmente y para estadísticas, la organización a la que se pertenece, una contraseña, el país de pertenencia, el sector profesional y, si se desea, la opción de enviar una petición para entrar a formar parte de un grupo de trabajo público (ver punto 4.2.2). Si has olvidado los datos de acceso, al inicio de la app tienes el enlace que te redirigirá a la web y te permitirá restablecerlos.

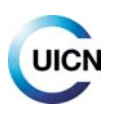

## **2.3.Ayudas en la aplicación**

Al recorrer las pantallas de la aplicación móvil encontrarás el símbolo de ayuda que te permitirá acceder a una breve ayuda de esa pantalla. Esta guía proporciona una ayuda más detallada para las personas usuarias de la aplicación.

El Menú desplegable de la aplicación incluye también una ayuda específica para sus correspondientes secciones (ver punto siguiente).

# **2.4. Menú desplegable**

Desde el Menú (pulsar doble flecha en la parte superior izquierda para abrirlo) puedes acceder a:

Bandeja de entrada y de salida de la mensajería interna e‐faunalert Rankings: listas de puntuación de usuarios con más actividad o de apoyos eléctricos registrados con mayor peligrosidad potencial (en desarrollo) Ayuda del Menú Configuración: idioma, sincronización automática y cierre de sesión Salir: para cerrar la app, manteniendo la sesión abierta con el usuario conectado actual

Para ocultar el Menú y volver a la pantalla, vuelve a pulsar sobre la doble flecha.

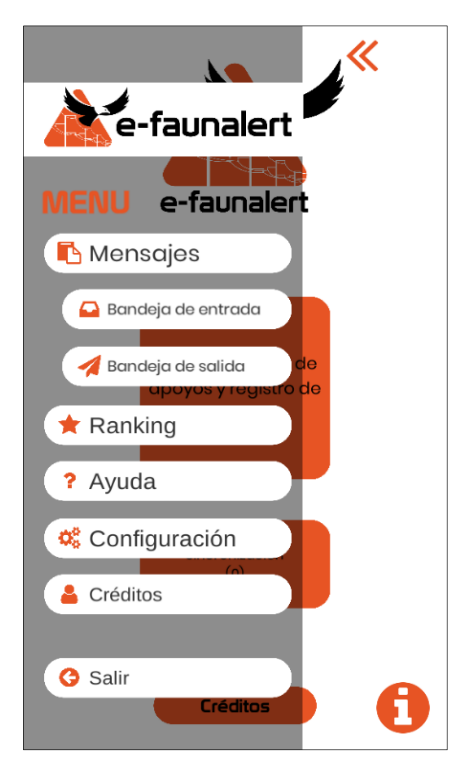

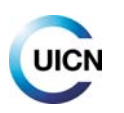

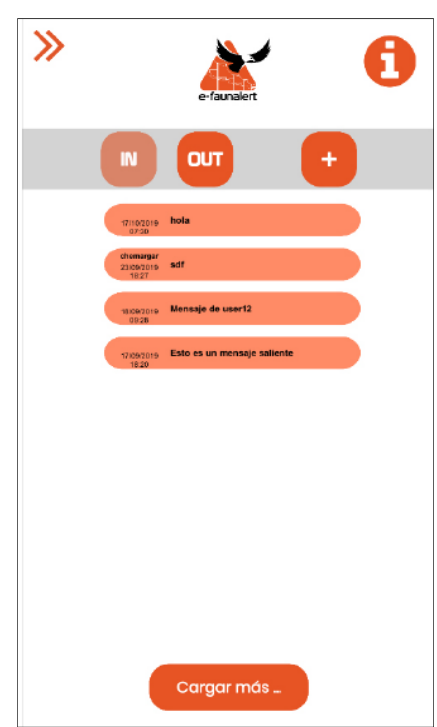

#### **2.4.1. Mensajería interna: bandejas de entrada y salida**

Desde el botón "**IN**" se accede a la bandeja de entrada y desde el botón "**OUT**" a la bandeja de salida de la mensajería interna, accesible desde la app y desde el sitio web.

Para escribir un **nuevo mensaje**, pulsar en el botón "**+**". Se abrirá otra ventana donde redactar tu mensaje. Debes escribir en la casilla correspondiente el nombre de usuario en e‐faunalert de la/s persona/s destinataria/s (debe conocerse el nombre de usuario). Puedes buscar usuarios registrados desde la sección "**Buscador usuarios y grupos**" en tu cuenta privada en la web e‐ faunalert (punto 4.2).

Al abrir un mensaje, la flecha a la izquierda te permite responderlo, la flecha a la derecha, reenviarlo y con el símbolo✓, marcarlo como leído.

"**Cargar más**" sirve para visualizar los siguientes mensajes de la bandeja.

Para volver al menú principal, desplegamos el menú lateral con la doble flecha y pulsamos sobre el logo e‐faunalert de arriba.

### **2.4.2. Ranking**

En esta sección (en desarrollo) podrá accederse a varias listas de puntuación, bien de usuarios de e‐faunalert con más actividad, bien de apoyos eléctricos registrados que presentan mayor peligrosidad potencial.

### **2.4.3. Configuración**

Permite varias funciones:

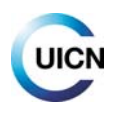

− Selección del **idioma** de funcionamiento de la app (inglés, español o francés).

− La opción de "**Sincronización automática**" activada (al pulsar sobre el punto naranja aparece un punto negro) permite que el dispositivo envíe automáticamente los registros al servidor al ser guardados. Si está desactivada, los registros quedan "pendientes" de envío y será necesario subirlos "manualmente" a través del botón "Sincronización" en la pantalla de inicio de la app (ver punto 2.6). Se aconseja dejar esta opción automática desactivada y enviar los registros de forma manual cuando se disponga de buena conexión (WiFi).

− "**Cerrar sesión**": se desconecta la sesión para ese usuario.

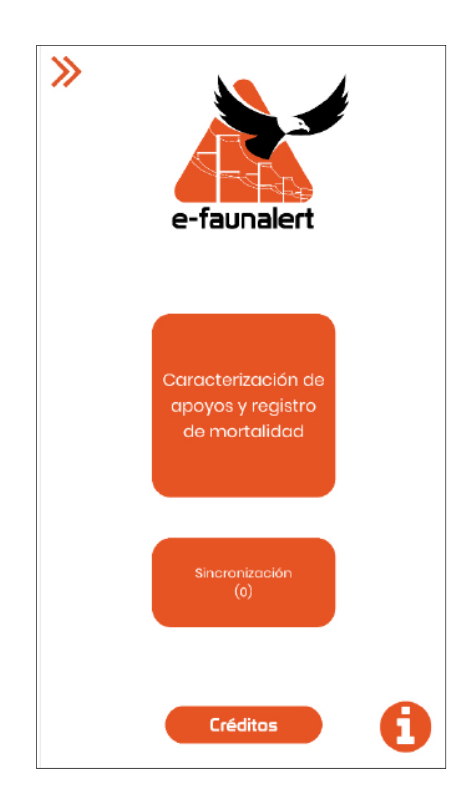

#### **2.5. Inicio de la toma de datos**

En esta primera pantalla tenemos 2 botones. El primero, "**Caracterización de apoyos y registro de mortalidad**", sirve para empezar a introducir información sobre un apoyo o línea eléctrica y también para realizar un registro si has encontrado un animal muerto, herido o restos. La información para realizar registros, tanto de un apoyo como de un incidente, se detalla en los puntos 2.7 y 2.8 respectivamente. El botón "**Sincronización**" nos lleva a otra pantalla con varias funciones (detalles a continuación).

# **2.6. Envío de datos al servidor (Sincronización de apoyos) y Localización de apoyos cercanos**

El botón "**Sincronización**" nos da acceso a otra pantalla con dos funciones diferentes:

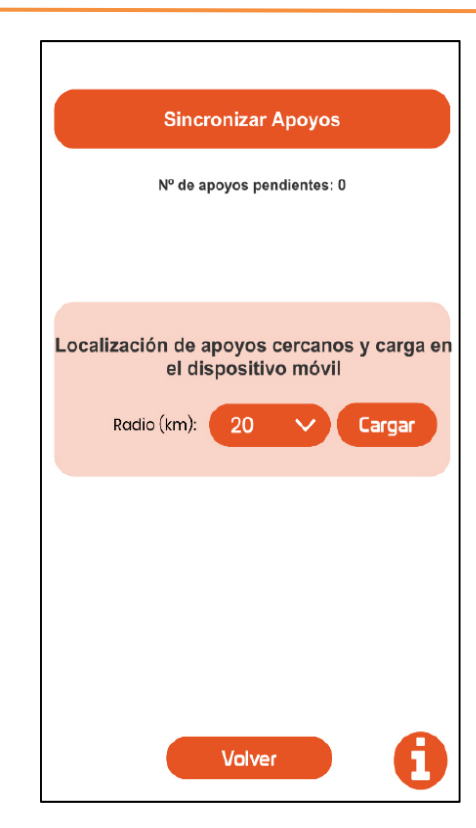

 La función "**Sincronizar apoyos**" permite "subir" los datos recogidos con la app, sincronizando con el servidor para enviar registros pendientes (si hay) a la base de datos efaunalert (guardados en tu cuenta, pero no enviados). Esto no es necesario si la opción de "Sincronización automática" (en el Menú, ver punto 2.4.3) está activada, ya que los datos se suben automáticamente al "Guardar apoyo".

El "**Nº de apoyos pendientes**" indica cuántos apoyos tienes almacenados, pero sin enviar al servidor, guardados únicamente en tu dispositivo móvil (y no editables así). Cuando sincronices, los registros se enviarán al servidor y podrán visualizarse y editarse desde tu cuenta en la web e‐faunalert.

 La función "**Localización de apoyos cercanos y carga en el dispositivo móvil**" permite localizar registros de apoyos cercanos a tu ubicación existentes en la base de datos de e‐ faunalert y cargar la información disponible en tu móvil. Para ello debes selecciona una distancia máxima y cargar. El nº de apoyos cargados se indica en el cuadro de abajo. *El GPS del dispositivo debe estar activado.* 

Con los "**apoyos cercanos**" cargados en el dispositivo, el usuario puede ver y actualizar los datos sobre un apoyo en el caso de que otro usuario lo haya registrado antes. Al tomar la foto de un nuevo apoyo, la app comprueba si las coordenadas pueden corresponder con las de un apoyo ya registrado (20 m a la redonda de las coordenadas captadas). Si se encuentra esta posible correspondencia, aparece una pantalla con los datos básicos de identificación de ese apoyo ya registrado y el botón de confirmación carga sus datos. En este caso solo sería necesario comprobar y registrar si hay mortalidad, el estado de los elementos anticolisión o

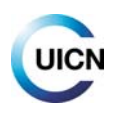

antielectrocución (si los hubiese) y cualquier cambio sobre los datos ya registrados. Si no hay ningún cambio, no hace falta añadir nada.

Si al revisar el registro observamos que los datos del apoyo no coinciden (a veces hay apoyos que distan menos de 20 m entre sí), nos saldríamos del registro sin guardar, volveríamos a hacer la foto y ahora seleccionaríamos la opción contraria (botón "X"), lo que nos daría paso a una nueva caracterización.

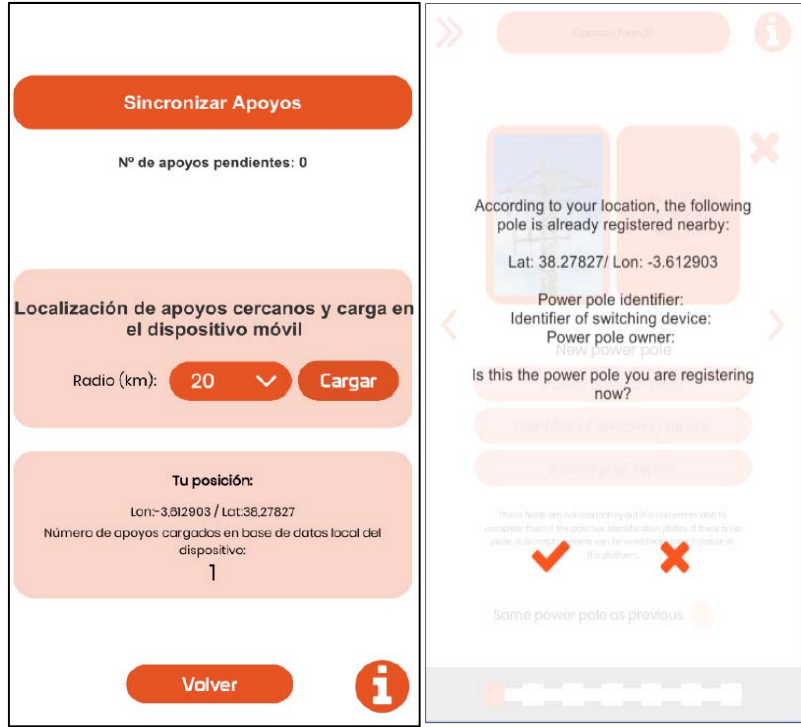

**Lo ideal es hacer esta comprobación y carga de registros de apoyos existentes antes de salir al campo para evitar duplicidades de apoyos en la base de datos**, y comprobar si ha habido cambios en los datos desde el anterior registro (nuevos dispositivos anti-electrocución, etc.).

# **2.7. ¿Cómo realizar un registro de un apoyo eléctrico?**

Para empezar a introducir información sobre un apoyo o línea eléctrica pulsa en "**Caracterización de apoyos y registro de mortalidad**".

*IMPORTANTE: El GPS del dispositivo debe estar activado. Para que la ubicación proporcionada por el móvil sea lo más precisa posible, en algunos modelos es necesario activar el modo "alta precisión" (uso combinado de redes móviles y GPS), al que se accede desde los ajustes del móvil en "ubicación" y "modo" (esto puede variar según el modelo de teléfono móvil).*

En la pantalla siguiente se inicia la toma de datos para el **registro y caracterización de un nuevo apoyo eléctrico**, con la toma de una foto del apoyo. Para ello, tras **pulsar en el icono de la cámara**, ésta se activa.

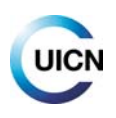

NOTA: También se encuentra en esta pantalla la opción de introducir **registros de mortalidad,** si se ha encontrado un animal muerto o herido (pulsar en "¿Cadáver o restos localizados? Pulsa aquí", y ver punto 2.8). Esto puede hacerse incluso antes de registrar el apoyo; si lo haces así, la aplicación, una vez introducidos todos los datos referentes al hallazgo, vuelve a esta primera pantalla de registro de datos del apoyo.

En esta y en las siguientes pantallas, la barra de abajo va indicando la progresión en la toma de los datos del apoyo.

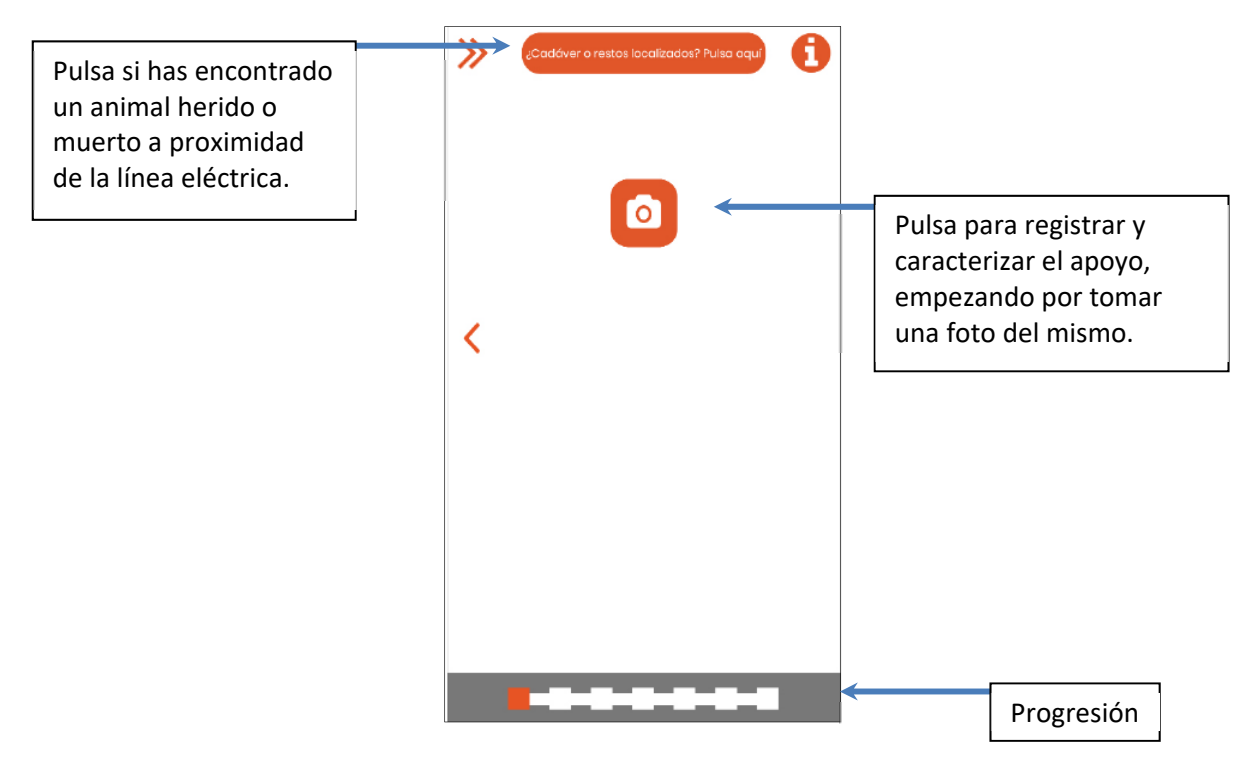

### **Toma de foto del apoyo**

En la toma de la foto es importante, que la cruceta del apoyo se vea claramente, para poder determinar su tipología y peligrosidad, así como, si existen y en la medida de lo posible, sistemas antielectrocución o anticolisión. Se aconseja hacer la foto con un ángulo de unos 45º respecto a la dirección de los cables conductores, a una cierta distancia del apoyo, (al menos 5‐6 m; Figura 1). Se trata de captar todos los detalles de la cruceta de forma que no se oculten unos a otros.

Ejemplo de foto del apoyo bien tomada:

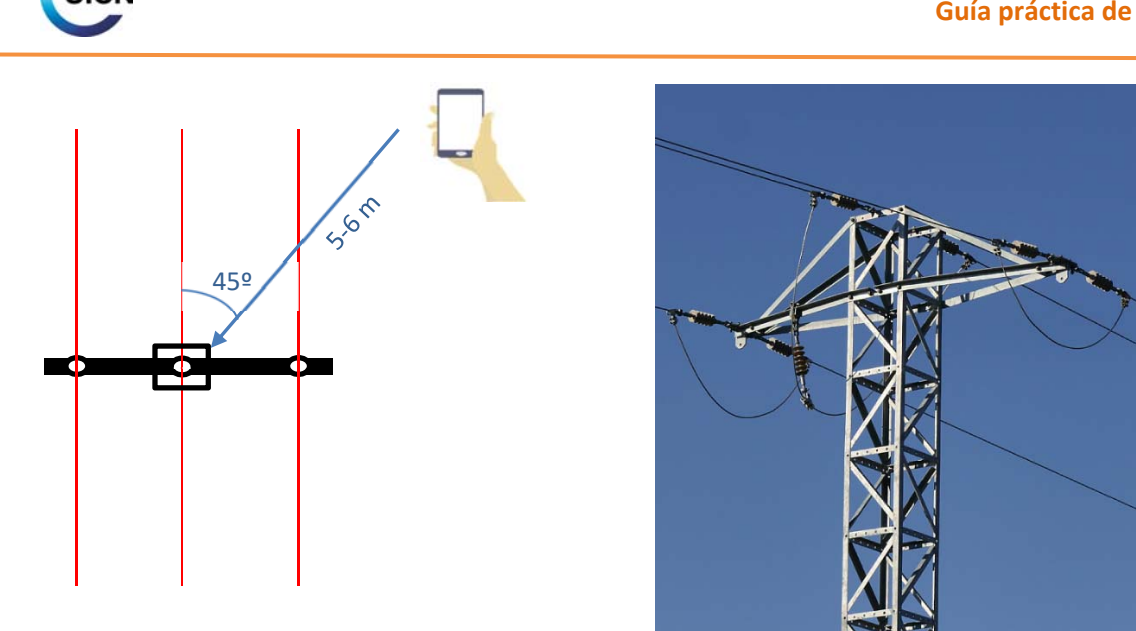

*Figura 1. Posición aconsejada con respecto al apoyo para la foto (vista aérea, desde arriba) a la izquierda y resultado esperado a la derecha.*

*Comprueba que en la foto se vean la cruceta del apoyo entera y sus elementos claramente, si es posible, con parte del poste. Se trata de captar los detalles de la cruceta de forma que no se oculten unos a otros.*

Tras hacer la foto pasamos a la siguiente pantalla. **Si el GPS ha tomado bien la ubicación**, con una buena precisión, en la pantalla, junto a la foto, aparecen las coordenadas de la longitud y latitud y el grado de precisión (error) de las mismas (Figura 2). **Si la precisión no es la adecuada**, aparece un mensaje de aviso advirtiendo de ello (Figura 3). En ese caso se aconseja repetir la foto hasta que desaparezca el mensaje de aviso. Si el mensaje persiste tras varios intentos, continuar con la toma de datos, pero habría que tener en cuenta la existencia de ese margen de error a la hora de la visualización del apoyo en la cartografía. Lo más adecuado es indicar esta circunstancia en la pantalla final de "notas y observaciones".

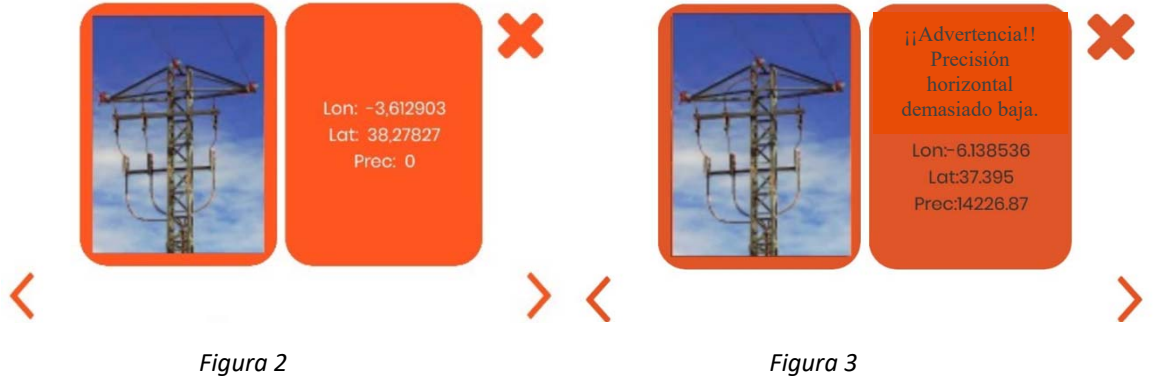

UICI

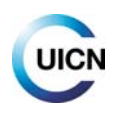

Bajo la foto del apoyo, rellenamos los siguientes campos:

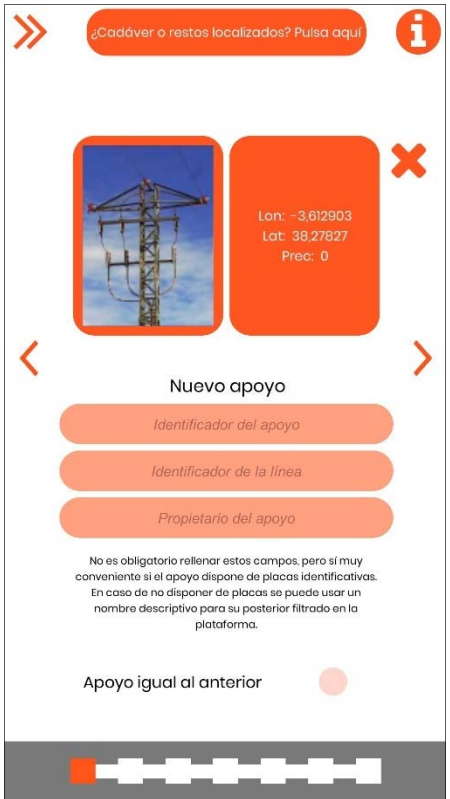

**Identificador del apoyo**: código que damos al apoyo para identificarlo posteriormente en la base de datos. *Empezar con "1" al iniciar una línea (o 001) y seguir numerando correlativamente. Si se cambia de línea, empezar de nuevo o seguir la numeración si es una línea existente.* 

*Hay compañías eléctricas que tienen identificados los apoyos con una numeración determinada que aparece en una placa identificativa (nº1 en la Figura 4); en ese caso, es recomendable rellenar el campo del identificador con ese código del apoyo. En algunos casos en los apoyos existe más de una placa identificativa. Ocurre cuando existen elementos de maniobra, que llevan un código propio de identificación (nº2 en la Figura 4). En ese caso, se aconseja introducir el código de identificación del apoyo (que será el correlativo respecto del anterior que hayamos registrado en la línea) y, además, apuntar el del elemento de maniobra en el apartado final de "notas y observaciones".* 

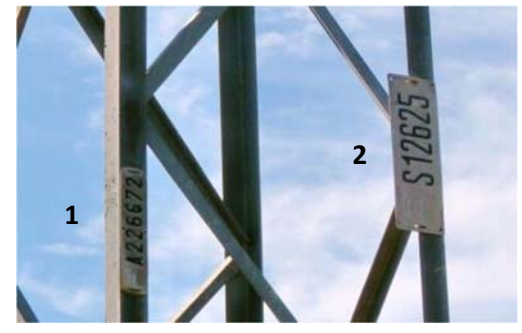

*Figura 4.*

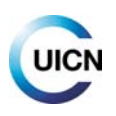

**Identificador de la línea**: nombre de la línea; *si no se conoce, elige uno que sea fácil de recordar utilizando el lugar, la zona, la comarca, el inicio y el fin, etc. Si se recorren varias líneas en una misma zona se pueden numerar (Zona1, Zona2, etc.; en este caso el identificador del apoyo podría ser Z1‐001, Z1‐002, etc.).* 

**Propietario del apoyo:** titular de la línea eléctrica, ya sea una compañía o un particular (dejar en blanco si no se conoce).

Si ya has introducido algún registro anteriormente y has elegido la opción de "Guardar y añadir nuevo apoyo", aparecerá en esta pantalla la opción de "**Apoyo igual al anterior**". Si se selecciona, las primeras pantallas de caracterización del apoyo se rellenarán automáticamente, con las mismas características que el apoyo anterior, agilizando el proceso. La app nos redirige a las últimas pantallas de caracterización, de más detalle, las cuales hay que rellenar. Si es necesario editar o verificar algunas de las pantallas autorrellenables (se aconseja verificar que todos los campos son iguales al del apoyo anterior), es posible hacerlo yendo hacia atrás utilizando las flechas hasta llegar a esa pantalla.

En la siguiente pantalla elegimos el **material del poste** y de la **cruceta** y el **tipo de cruceta**, identificables por fotografías.

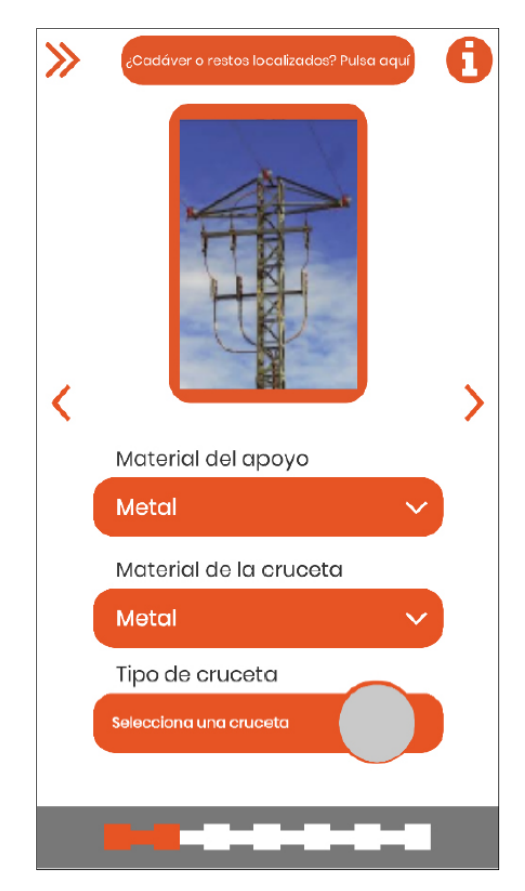

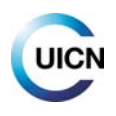

#### Figuras de ayuda para la caracterización, con detalles técnicos básicos:

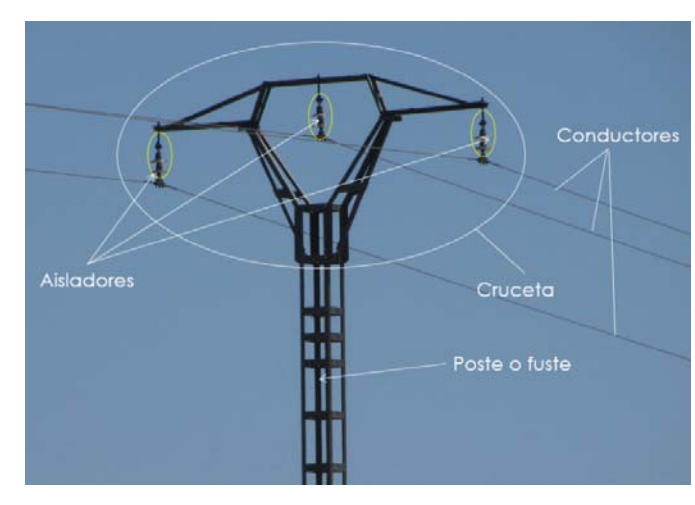

#### *Figura 5.*

*Poste (o fuste): elemento vertical que soporta la cruceta.* 

*Cruceta: elemento que culmina el apoyo, al que llegan los cables, conductores o fases.* 

*Aisladores: elementos que soportan los conductores (o cables) y los aíslan de tierra y otros conductores, evitando la pérdida de energía.* 

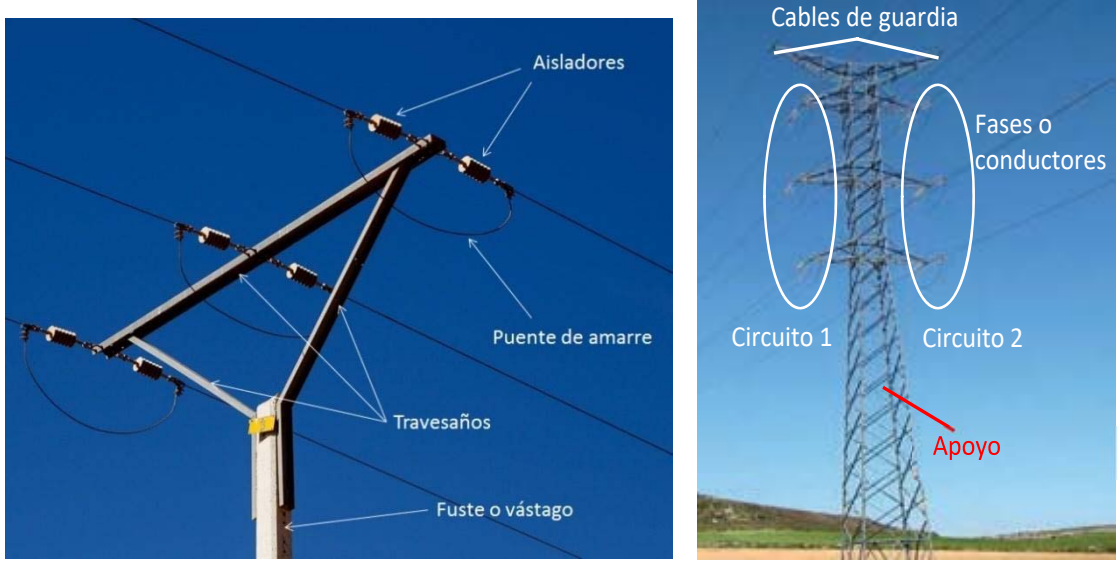

*Figuras 6 y 7. Elementos del apoyo a tener en cuenta a la hora de la caracterización.* 

El poste y la cruceta pueden ser de metal, hormigón o madera, no necesariamente del mismo **material**.

#### **Tipos de crucetas:**

La cruceta puede presentar diseños muy variados. Las agrupamos aquí en una serie de tipologías ("familias") generales que, con variantes, permiten la caracterización de la gran mayoría de crucetas con fotos de ejemplos‐tipo.

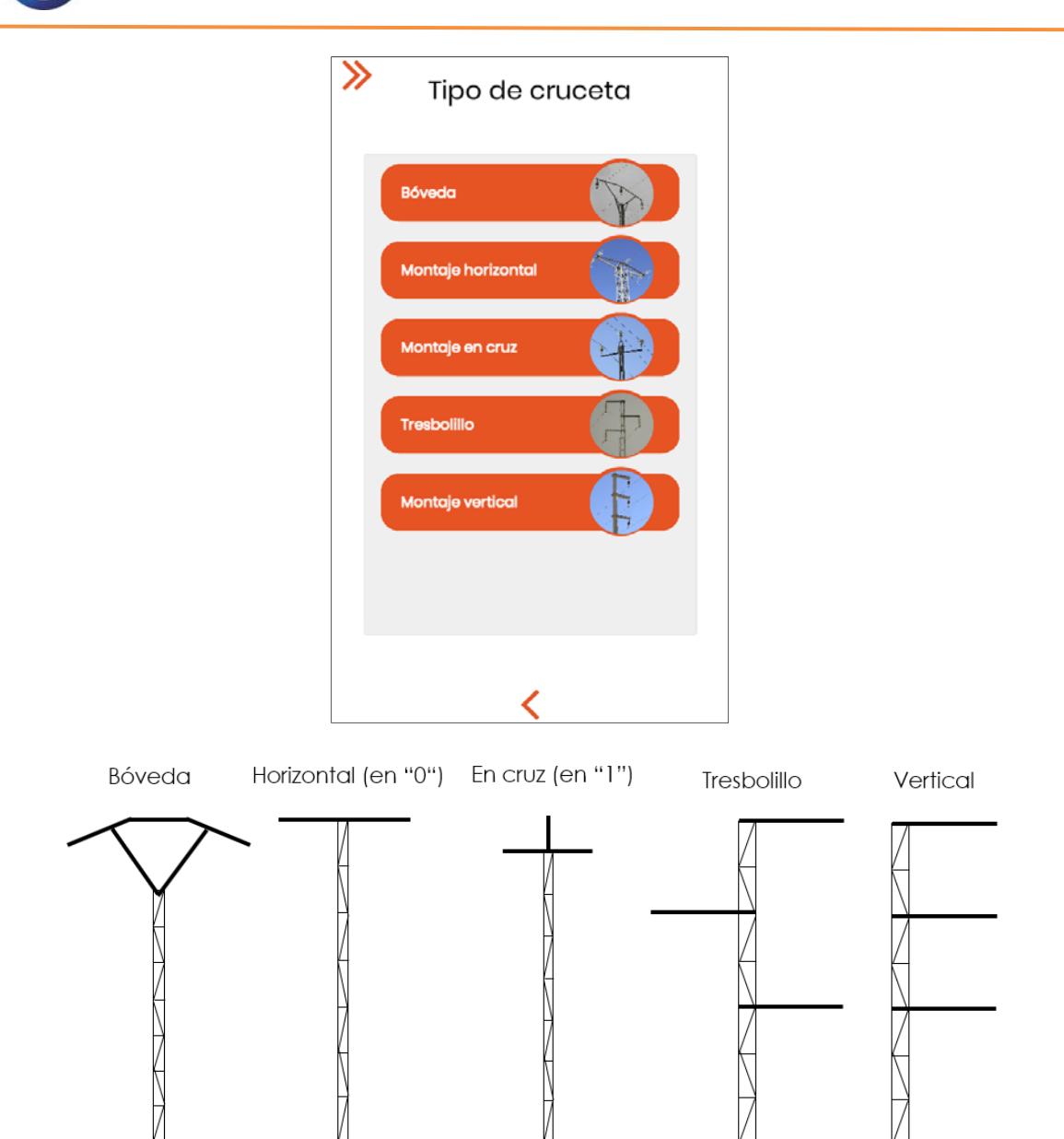

*Figura 8. Tipologías básicas de las crucetas.*

*Elige de entre los tipos de crucetas, el que más se asemeje, y dentro de cada familia, la opción que más se parezca. Si no se está seguro/a, marcar el más parecido y anotar dudas en "Notas".* 

*Si ninguna opción se ajusta, selecciona "Otro/Otra". Procura en este caso dar alguna descripción en el apartado de "Notas y observaciones" al final, y que pueda verse bien este elemento en la foto tomada de la cruceta.*

Para cada "familia" o tipología de crucetas se presentan las opciones acompañadas con fotos, como en este caso para la familia Bóveda:

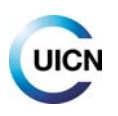

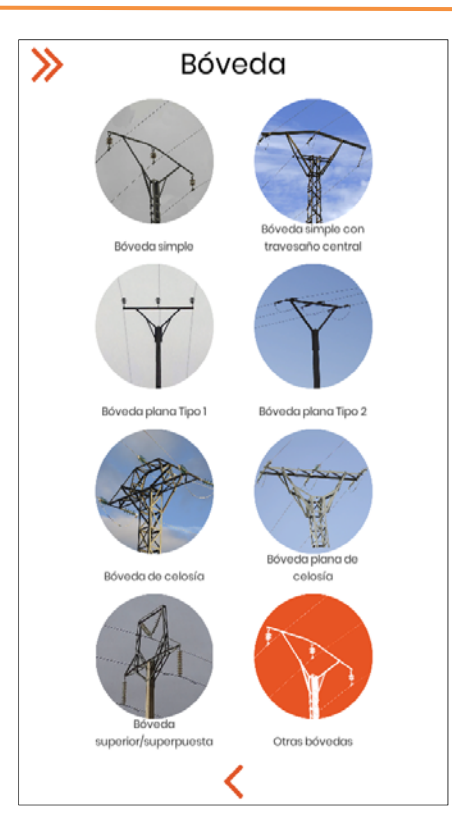

A continuación, se detallan las distintas variantes de cada una de las familias que se recogen en la aplicación:

#### **‐Bóveda:**

**Simple:** el conductor central en un plano horizontal superior a los laterales; interior de la bóveda sin elementos.

**Simple con travesaño central:** como la anterior, pero con un travesaño horizontal por debajo del conductor central.

**Plana tipo 1:** Los tres conductores en el mismo plano, con travesaños inferiores apoyados en el fuste.

**Plana tipo 2:** como la anterior, pero sin travesaños inferiores de sostén.

**Celosía**: estructura con numerosos travesaños metálicos, con el conductor central por encima de los laterales.

**Plana de celosía:** como la anterior, pero los 3 conductores en el mismo plano.

**Bóveda superior/superpuesta**: conductor central en una bóveda superpuesta a la cruceta donde se encuentran los otros dos conductores.

#### **‐Montaje horizontal:**

**Simple T1:** cruceta con travesaños inferiores de sostén en ángulo.

**Simple T2:** cruceta sin travesaños de sostén.

**Simple cuello de cisne**: conductor central con un elemento de sujeción superior.

**Pórtico simple T1:** doble fuste no metálico.

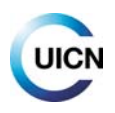

**Pórtico simple T2**: doble fuste metálico. **Pórtico paralelo**: dos dobles fustes en paralelo. **Doble pórtico:** triple fuste.

#### **‐Montaje en cruz:**

**T1:** aisladores rígidos simples (ver figura 9 también).

**T2:** aisladores rígidos dobles.

**T3:** aisladores en horizontal con los tres puentes por encima.

**T4:** aisladores en horizontal, los dos laterales con el puente por abajo y el central por encima.

**Con travesaños:** conductor central soportado por travesaños en ángulo**.** 

**Con cuello de cisne superior**: conductor central con un elemento de sujeción superior.

**Con cuello de cisne lateral**: conductor central con un elemento de sujeción lateral.

#### **‐Tresbolillo:**

**Atirantado:** semicrucetas con travesaños superiores en ángulo.

**Simple tipo 1:** semicrucetas sin travesaños en ángulo; aisladores rígidos.

**Simple tipo 2:** aisladores rígidos que se sujetan directamente en un fuste de madera.

**Simple tipo 3:** semicrucetas sin travesaños en ángulo; aisladores suspendidos.

**Simple tipo 4**: semicrucetas sin travesaños en ángulo; aisladores en horizontal.

**Canadiense:** los tres conductores en tres planos horizontales diferentes.

**Falso tresbolillo**: los dos conductores inferiores en el mismo plano horizontal.

#### **‐Montaje vertical:**

**Bandera atirantada:** un solo circuito lateral, con semicrucetas con travesaños superiores en ángulo.

**Bandera simple** (con travesaño central): un solo circuito lateral, semicrucetas sin travesaños superiores en ángulo.

**Doble circuito atirantado T1:** dos circuitos laterales, semicrucetas con travesaños superiores en ángulo, sin cable de tierra superior.

**Doble circuito atirantado T2:** dos circuitos laterales, semicrucetas con travesaños superiores en ángulo, con cable de tierra superior.

**Doble circuito simple T1**: dos circuitos laterales, semicrucetas sin travesaños superiores en ángulo, los conductores de cada circuito no están en el mismo plano vertical, aisladores en horizontal.

**Doble circuito simple T2**: dos circuitos laterales, semicrucetas sin travesaños superiores en ángulo, los conductores de cada circuito en el mismo plano vertical.

**Doble circuito simple T3**: dos circuitos laterales, semicrucetas sin travesaños superiores en ángulo, los conductores de cada circuito no están en el mismo plano vertical, aisladores rígidos.

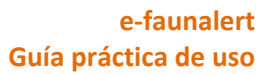

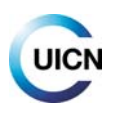

#### **Aisladores:**

En la siguiente pantalla se indica el **material** y la **disposición de los aisladores**, de entre las opciones dadas en las fotografías, y el **nº de platos o elementos aisladores** y **nº de puentes**:

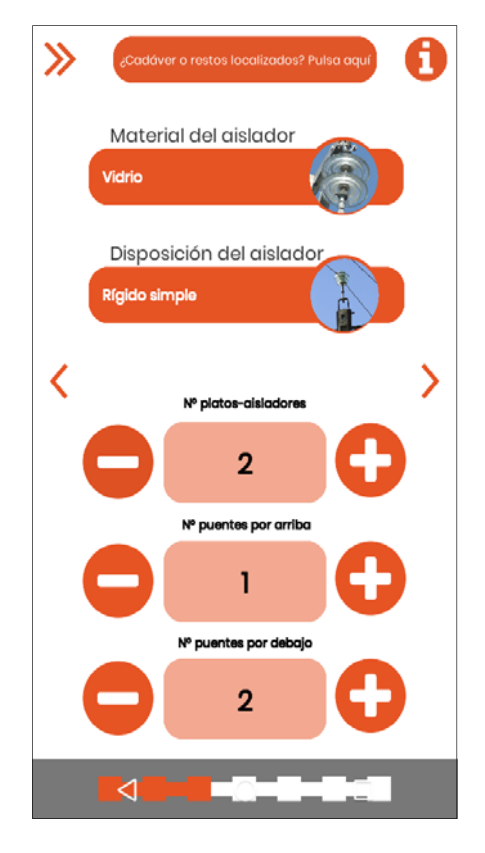

**Material del aislador**: los aisladores pueden ser de **vidrio, porcelana/cerámica** o **poliméricos**. En las fotos de esta sección de la app puedes ver los tres tipos. Los dos primeros tienen forma de disco (Figura 10a –vidrio‐ y 10b –cerámica‐), mientras que el tercero puede tener formas muy diferentes (Figura 11).

**Disposición de los aisladores**: indicar según el siguiente esquema (Figura 9).

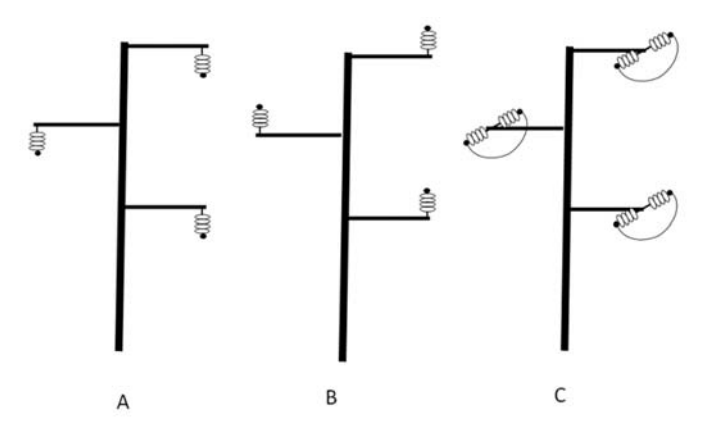

*Figura 9. Aisladores suspendidos: dispuestos por debajo de los travesaños de la cruceta (A). Aisladores rígidos: por encima de los travesaños (B). Aisladores de amarre: en posición horizontal (C).* 

En el caso de los aisladores de amarre, la conexión de la corriente entre los extremos se realiza por medio de unos conductores denominados **puentes flojos de amarre** (o puentes; Figura 9C,

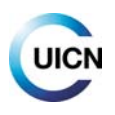

Figura 12), dispuestos por encima o por debajo de las cadenas (esto hay que especificarlo a continuación).

#### **Número de platos‐aisladores**:

‐Para aisladores de **vidrio** y **porcelana:** estos se agrupan en varias unidades, los **platos** o **aisladores simples,** constituyendo una **cadena de aisladores**. Indicar el nº de platos‐aisladores que hay en una única cadena de aisladores (Figura 10).

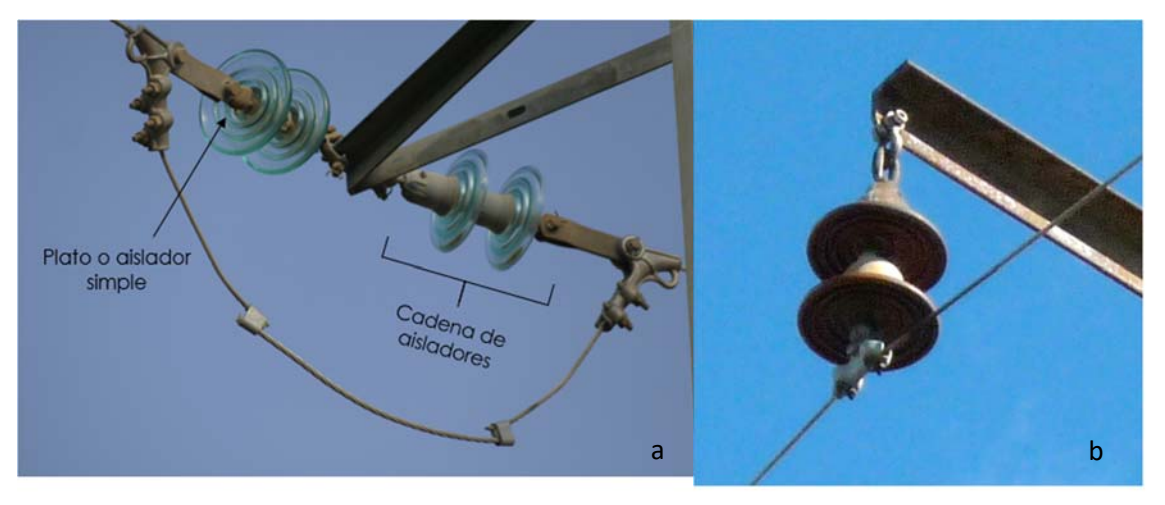

*Figura 10. Ejemplos de cadena de aisladores formada por dos platos‐aisladores simples: cadena de amarre con aisladores de vidrio (a) y cadena de aisladores de cerámica en suspensión (b).* 

‐Para **aisladores poliméricos:** están constituidos por una sola pieza y presentan su parte externa recubierta de ese tipo de material (no se aprecian partes de vidrio o porcelana). Su longitud y aspectos puede ser muy variables: lisos, con discos de igual o diferentes tamaños, con diseño antiposada, combinados con dispositivos antiposada, etc. (Figura 11).

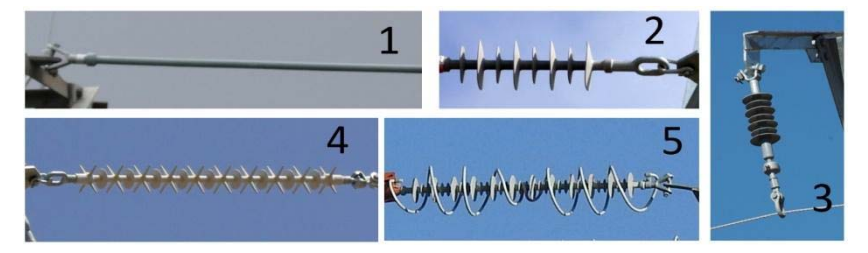

*Figura 11. Aisladores poliméricos: 1: liso; 2 y 3: con discos; 4: con diseño antiposada; 5: con dispositivo antiposada PECA.* 

*IMPORTANTE: En el apartado "Nª de platos‐aisladores" hay que anotar*, p*ara aisladores de vidrio y porcelana, el número de elementos de los que consta una única cadena de aisladores. Si el aislador es polimérico, anota 1 en cualquier caso, independientemente de su forma y longitud.* 

**Número de puentes** (flojos de amarre) **por encima o por debajo** (de las cadenas de aisladores): indicar el nº y posición en la cruceta del apoyo.

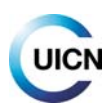

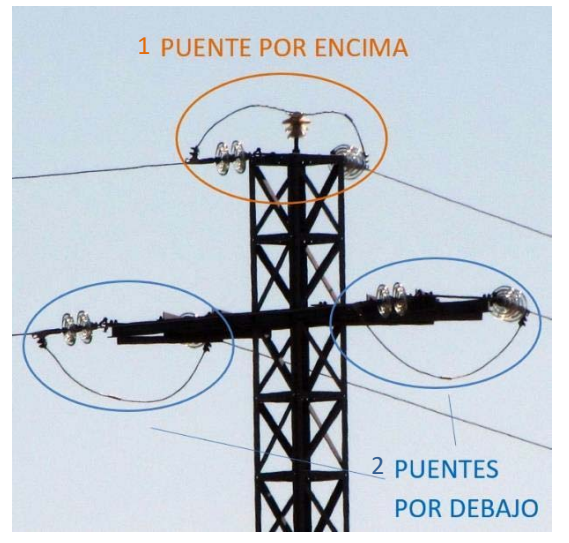

*Figura 12. Cruceta en cruz (tipo 1), con aisladores de vidrio, con 2 platos, un puente por encima y dos por debajo.* 

#### **Otros elementos**

En la siguiente pantalla se indica si existen otro tipo de elementos en el poste:

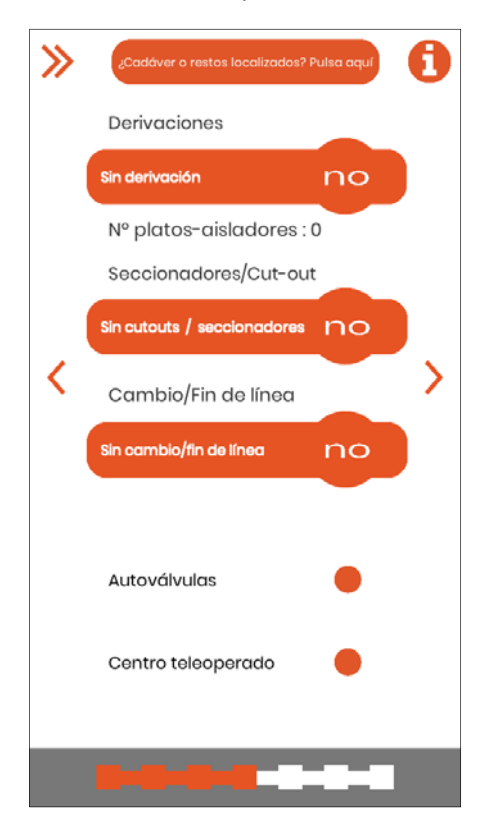

**Derivaciones**: pulsar para indicar si el apoyo es punto de origen de una nueva línea eléctrica (simple), de dos (doble) o sin derivación. Si hay derivación, se anota el número de platos o elementos de las cadenas de aisladores en esa derivación, según los criterios de la pantalla anterior.

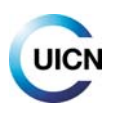

**Seccionadores/Cut‐out**: pulsa para indicar, con ayuda de las fotos, si existen este tipo de elementos de maniobra en el apoyo y en qué posición (ver ejemplos en Figuras 13, 14 y 16). Los seccionadores sirven para dejar sin tensión tramos de una línea para trabajar de manera segura. Los seccionadores-fusibles (o fusibles, "cut-out" o XS) además protegen ante sobrecargas y cortocircuitos.

*Nota: cruceta superior y cabecera son utilizados aquí como sinónimos.*

**Cambio/Fin de línea**: indica si el apoyo es un punto en el que la línea termina o cambia sus características, bien porque se hace subterránea (Paso a subterráneo: apoyos especiales en los que el cable aéreo desnudo se aísla y penetra bajo tierra), bien porque va a un transformador que la convierte en una línea de baja tensión (mediante Transformador de intemperie o Caseta transformadora, elementos donde se produce el cambio de tensión).

Indicar también, si es posible (si se conocen estos elementos):

**Autoválvulas** o **pararrayos**: marcar en el círculo si la cruceta presenta estos elementos. Sirven para proteger de sobretensiones de origen atmosférico en ciertos apoyos. Se disponen en posición vertical, sobre la cruceta principal o en una cruceta auxiliar (Figuras 13 y 16).

**Centro teleoperado**: marcar en el círculo si hay este elemento de maniobra. Este dispositivo funciona doblemente como **interruptor** y **seccionador** y puede accionarse por control remoto (la antena que lo permite suele ser bastante visible). Aparte de su función, su aspecto es muy diferente al de seccionadores y fusibles, una especie de bloque o bloques compactos con diferentes elementos conectados por un cableado complejo. Se dispone sobre una cruceta inferior auxiliar (Figura 15).

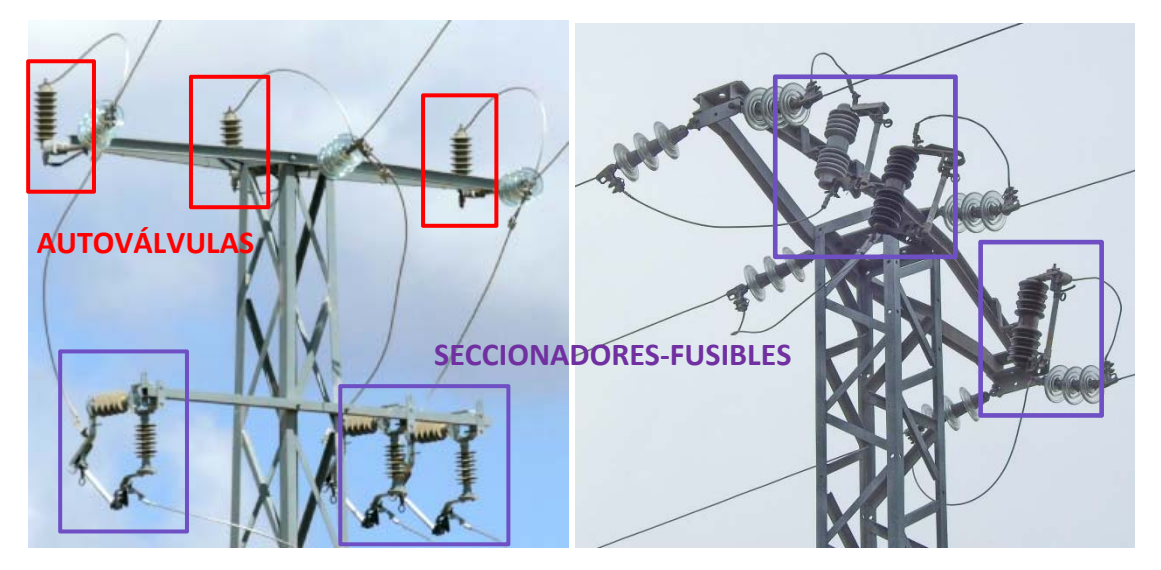

 *Figura 13. Figura 14.* 

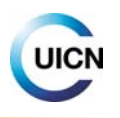

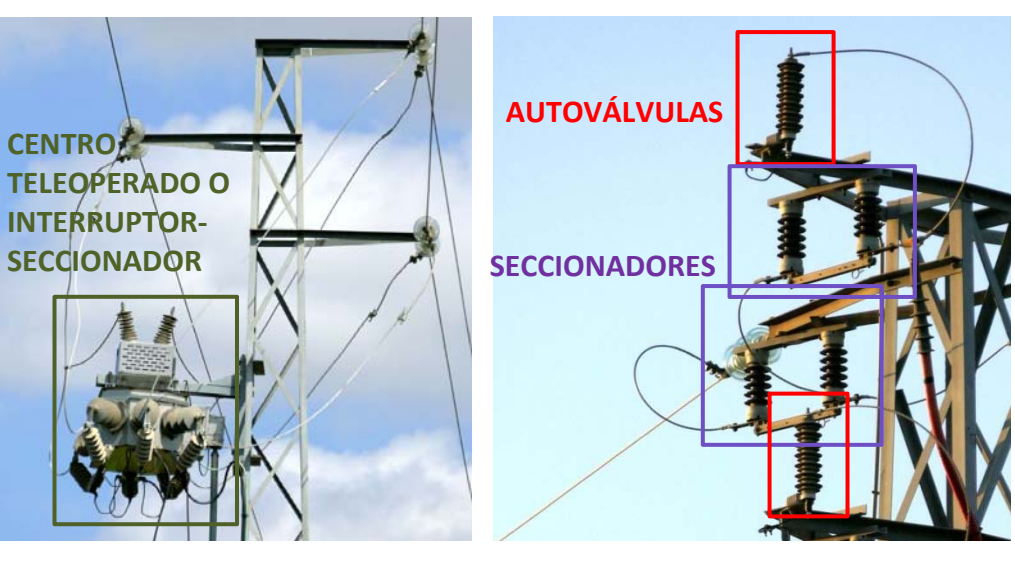

 *Figura 15. Figura 16.*

Los apoyos con derivaciones o provistos de algunos de estos elementos reciben el nombre de **apoyos especiales**. Resultan especialmente peligrosos, ya que los diferentes elementos están conectados a los conductores y entre sí mediante cableado desnudo, lo que aumenta las posibilidades de contacto y de electrocución para las aves.

En la siguiente pantalla indicaremos si existen o no **dispositivos antielectrocución o anticolisión** por medio de cada botón:

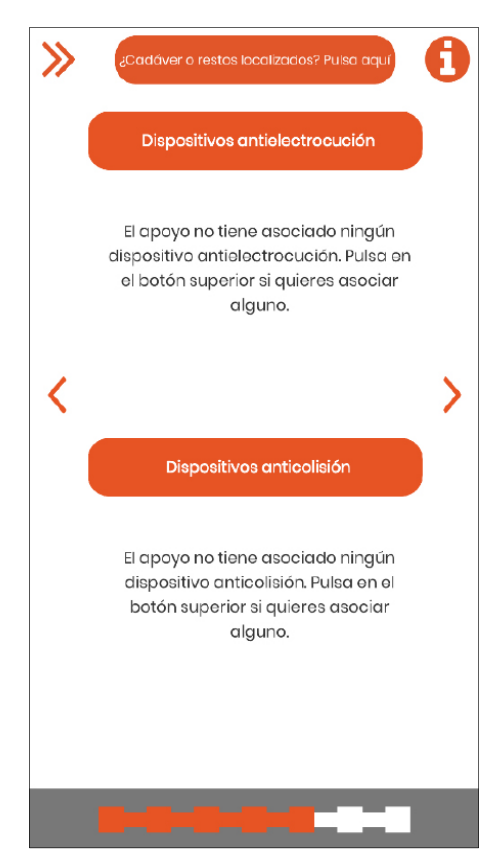

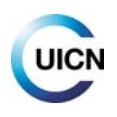

Si lo(s) hay, se puede seleccionar más de un dispositivo de cada tipo. También hay que marcar el **estado** en el que se encuentran, pulsando sobre la mano que aparece en cada foto seleccionada.

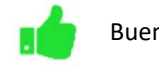

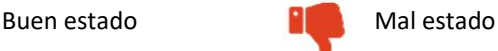

Mal estado: desplazado, roto, caído, instalación que deja partes en tensión al aire, algunos dispositivos anticolisión caídos y con huecos entre ellos, etc.

Seleccionar dispositivo(s) y volver al menú anterior utilizando la flecha.

*Si algún dispositivo no aparece en el catálogo de la app, se utiliza el botón "Otros" o el que más se asemeje y se puede describir en la pantalla de "Notas y observaciones" siguiente.* 

*Nota: el botón "Otros" en dispositivos anticolisión no está disponible; se añadirá en próximas versiones. Si el dispositivo no se encuentra entre las opciones representadas, señalar el que más se asemeje e indicar en notas y observaciones.*

**Dispositivos antielectrocución**: se basan en evitar que el ave pueda hacer contacto entre dos puntos en tensión o uno metálico y otro en tensión. Hay tres formas generales para hacerlo:

*A) Ampliando la distancia entre los elementos.* Se consigue aumentando el número de platos de la cadena de aisladores (cuando es de vidrio o cerámica), colocando en ella una extensión (alargadera o pletina; Figura 17.1) o instalando un aislador polimérico suficientemente largo. El diseño de los elementos debe evitar en la medida de lo posible que el ave se pose en ellos (Figuras 17.2 y 17.3).

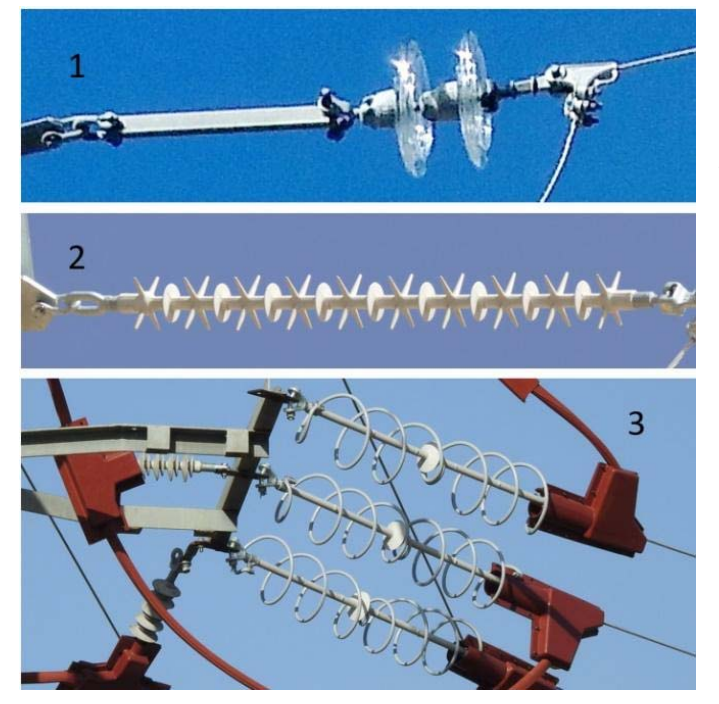

*Figura 17. Elementos antielectrocución. 17.1: pletina alargadora; 17.2: aislador polimérico con diseño antiposada; 17.3: con dispositivo antiposada PECA combinado con aislantes preformados (en rojo).* 

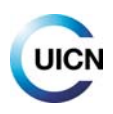

B) *Recubriendo con materiales aislantes los elementos en tensión próximos a las zonas de* 

*posada*. Se utilizan materiales como caucho, silicona y compuestos plásticos. En este último caso es común el uso de piezas preformadas (Figura 17.3) con la forma de la pieza a cubrir. Su efectividad depende de su buena instalación y sujeción, para que no queden partes sin aislar o las piezas puedan separarse (Figura 18). Si están mal instalados o en mal estado/deteriorados, pueden producirse electrocuciones, por ello es importante indicar su estado.

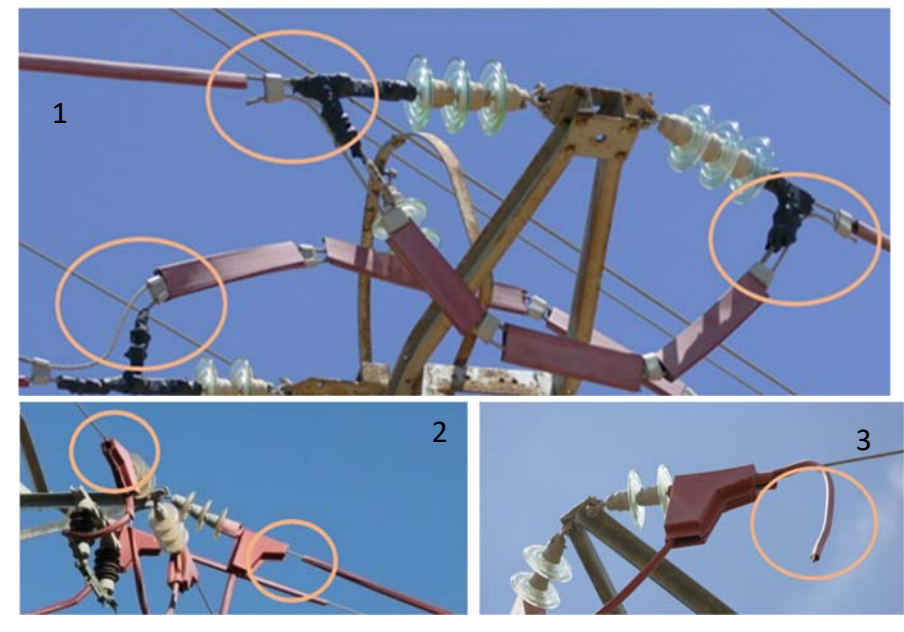

*Figura 18. Deficiencias comunes en los sistemas aislantes. 18.1: partes metálicas sin cubrir; 18.2 y 18.3: elementos que se han soltado.* 

C) *Instalando dispositivos que dificulten o disuadan al ave de posarse.* Son los denominados "antiposadas", colocados en las crucetas para impedir que las aves se posen en ellas y/o intenten construir sus nidos. Tienen diversas formas y pueden ser fijos o móviles (Figura 19). Son el sistema menos eficaz.

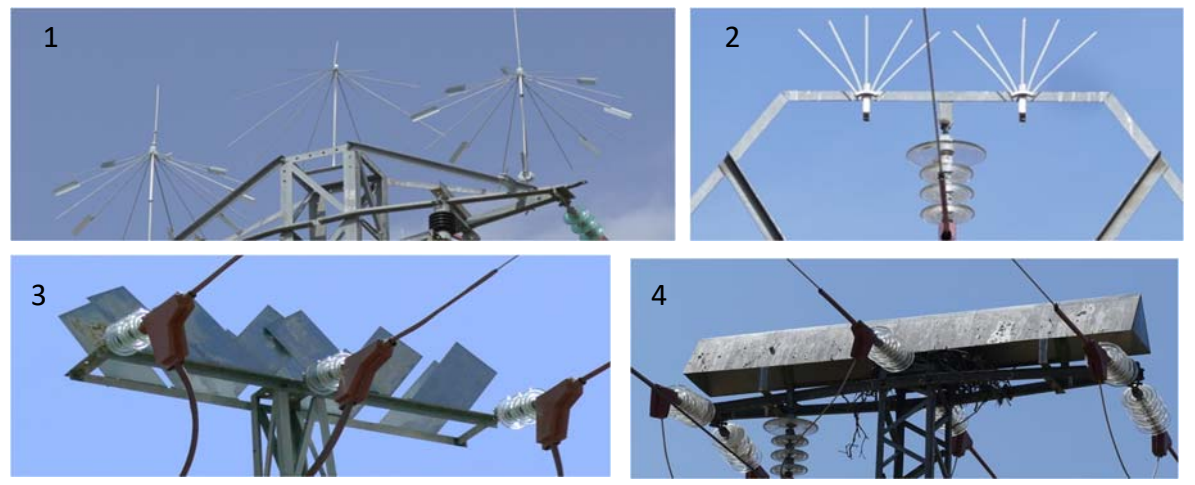

*Figura 19. Algunos dispositivos antiposada. 19.1: paraguas giratorio; 19.2: varillas metálicas tipo "escobilla"; 19.3: placas metálicas verticales; 19.4: placas metálicas tipo "tejadillo".* 

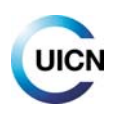

**Dispositivos anticolisión**: consisten en la colocación de diversos tipos de balizas para aumentar la visibilidad de los cables, especialmente de los cables de tierra que van en el parte superior de los tendidos de mayor voltaje; en las líneas sin cables de tierra, pueden ir en el conductor superior, en dos de ellos o en los tres. Pueden ser fijos o tener partes móviles y/o reflectantes (Figura 20).

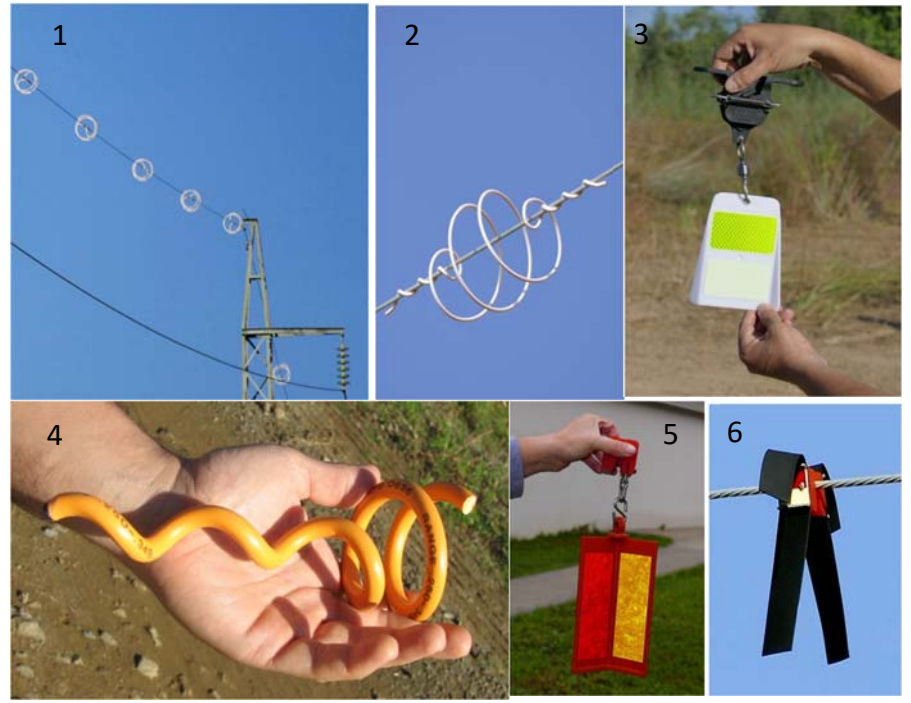

*Figura 20. Ejemplos de tipos de balizas anticolisión. 20.1 y 20.2: espirales de anclaje doble; 20.3: reflectante giratorio de dos caras; 20.4: espiral de anclaje simple; 20.5: reflectante giratorio de 3 caras; 20.6: tiras de neopreno.* 

Una vez indicados los sistemas antielectrocución/colisión pasamos a la pantalla de **Notas y observaciones** donde puedes apuntar información no recogida en las pantallas anteriores o que las complemente. Puedes añadir o explicar con más detalle datos (sobre el apoyo, la zona o los restos de animales) que sean de interés para el registro.

A continuación, se pasa a la **pantalla de resumen**, donde se muestran de manera conjunta todos los datos recogidos.

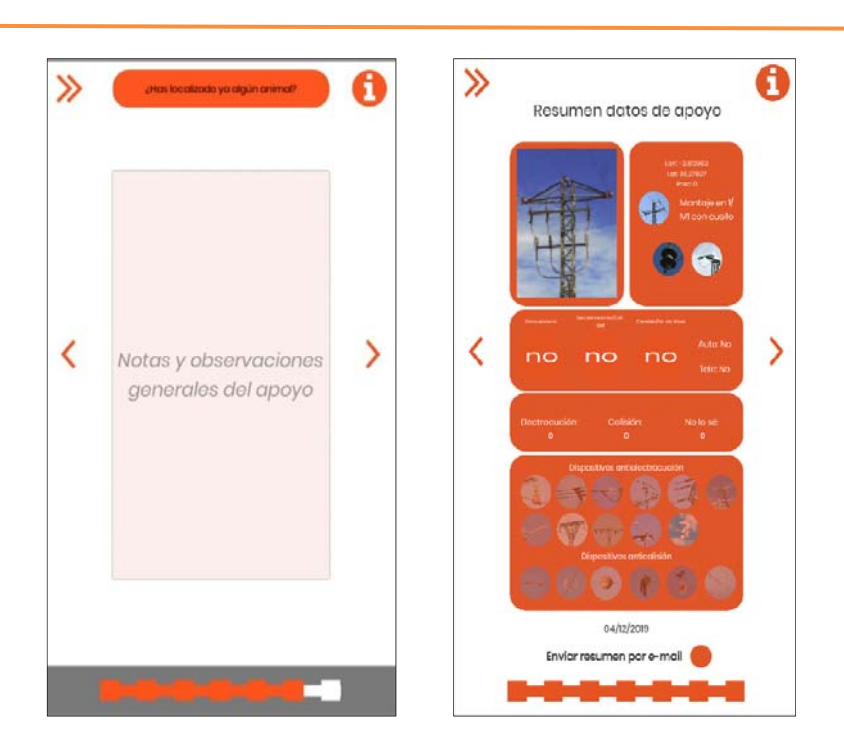

Hasta esta pantalla de resumen se pueden editar los datos volviendo a la sección correspondiente hacia atrás. Por otra parte, si se selecciona la opción "**Enviar resumen por e‐mail**" antes de pasar a la última pantalla, se recibirá un enlace en el correo electrónico para visualizar y descargar este resumen en formato imagen. **Se debe pasar a la siguiente y última pantalla para guardar y finalizar el registro:** 

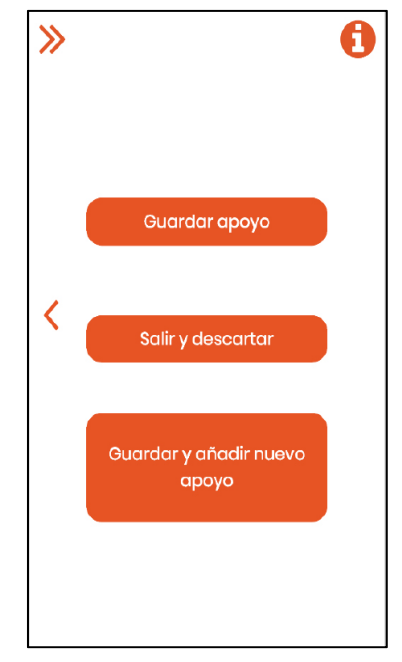

La última pantalla nos da varias opciones:

UICI

‐ **Guardar apoyo**: guarda los datos del apoyo registrado.

‐ **Salir y descartar**: vuelve al inicio de la aplicación sin guardar los datos registrados, los cuales se perderán.

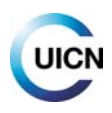

‐ **Guardar y añadir nuevo apoyo**: guarda los datos del apoyo registrado y vuelve a la pantalla de inicio para comenzar un nuevo registro. En esa pantalla de inicio encontraremos ahora la opción de "**Apoyo igual al anterior**", que podemos activar en el caso de que el apoyo sea igual o similar al anterior (ver captura de esa pantalla en página 11).

*IMPORTANTE: solo una vez seleccionando "Guardar apoyo" o "Guardar y añadir nuevo apoyo" el registro quedará guardado. Si la opción de "Sincronización automática" (en Menú/Configuración) no está activada (ver punto 2.4.3), el registro se guarda solo de manera local, en el dispositivo móvil. Al inicio de la app, en el botón "Sincronización" puedes ver cuántos registros tienes almacenados localmente y pendientes de envío a la base de datos (ver punto 2.6).*

*Tras pulsar "Sincronizar apoyos", los registros se enviarán a la base de datos e‐faunalert, accesible desde la página web (ver punto 4.1). Para el trabajo de campo, se aconseja tener desactivada la opción de "Sincronización automática" y hacerlo de forma manual; de esta manera se evita el consumo de datos (ver punto 2.6).*

*Una vez enviados al servidor (base de datos), los registros guardados podrán ser consultados y editados desde tu cuenta en la página web de e‐faunalert. Los datos completos de los registros son visibles para ti y tu grupo de trabajo, si perteneces a uno. Y editables solo por ti, por el administrador de tu grupo y por la administración de e‐faunalert (ver punto 5).*

# **2.8. ¿Cómo realizar registros de mortalidad/incidentes de electrocución/colisión?**

A través del botón "**¿Cadáver o restos localizados? Pulsa aquí**", que aparece en la parte superior de todas las pantallas de caracterización de un apoyo (lo que permite añadir esta información en cualquier momento), se accede a la pantalla para recoger este tipo de incidentes:

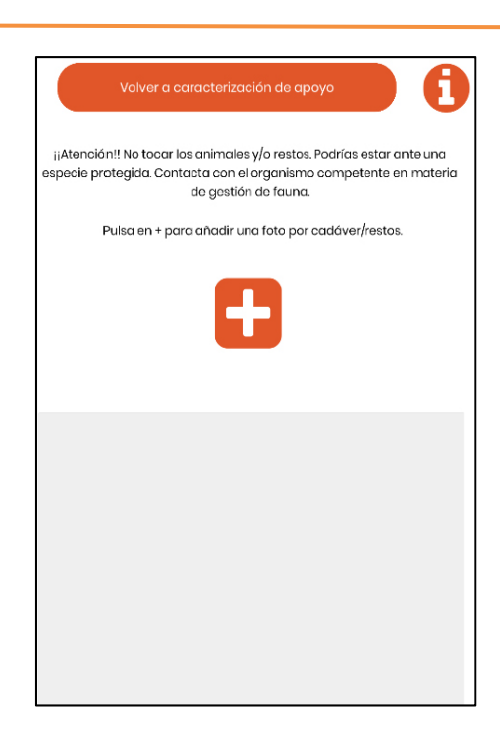

#### **Toma de foto del animal herido, cadáver o restos**

Al encontrar uno o varios animales **muertos o heridos, o restos/huesos/plumas** en las inmediaciones de una línea eléctrica se debe registrar el incidente, empezando con una foto (botón "**+**"). La aplicación permite, si hay más de un animal o restos, tomar varias fotografías asociadas a un mismo apoyo o punto, una por cada individuo, a ser posible, o por especie, al menos.

*Intenta captar todo el animal o restos en cada fotografía, y que se vean con la mayor claridad posible las partes (garras, alas, etc.).* 

*Cualquier comentario o información que se considere de interés, se puede añadir al final, en la pantalla de "Notas y observaciones" (por ejemplo, si se ha hecho más de una foto a un mismo resto, es necesario señalarlo).*

Cada vez que tomemos una foto de un cadáver/restos/animal herido se nos abre otra pantalla para recoger información básica sobre esos restos:

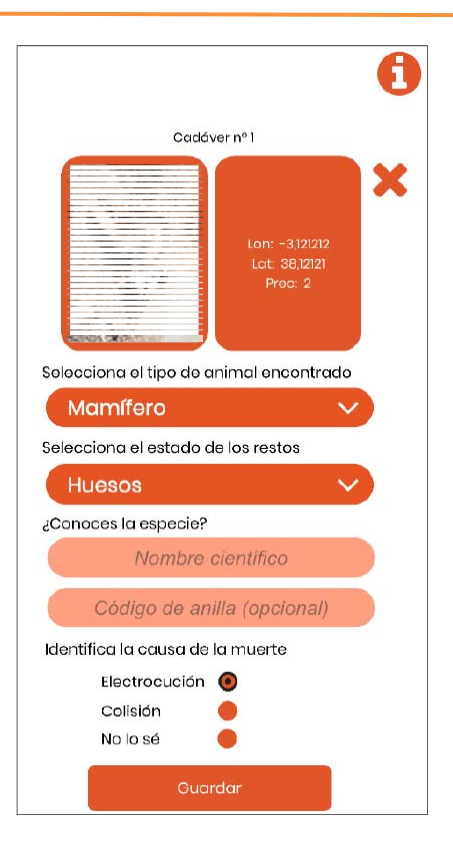

*Indica en esta pantalla la información correspondiente al animal de la fotografía (referido como Cadáver nº X). Si eventualmente encuentras un animal herido, puedes indicar "Reciente" como estado, e indicar la información en el apartado final de "Notas y observaciones".* 

 En "¿Conoces la especie?" escribe de preferencia el nombre científico si se conoce, en caso contrario, el nombre común.

#### **Causa de la muerte**

Si el animal o restos se encuentran colgados de un apoyo, justo debajo o en sus inmediaciones, se tomará como un incidente de **electrocución**.

Si los restos están alejados de un apoyo más de 10‐15 m y/o en torno a esa distancia bajo el cableado, la muerte se considerará **colisión** (aunque pueden estar incluso más alejados en el caso de líneas de transporte con torretas de gran tamaño).

Si hay dudas o evidencias o sospecha de otra causa diferente (como muerte por un depredador, muerte natural o envenenamiento), marca "**no lo sé**" y explica la razón en la pantalla de notas y observaciones al final.

Una vez completado y guardado, volveremos a la pantalla de caracterización del apoyo más cercano a donde hemos encontrado ese animal o restos. Si lo hemos encontrado debajo del cableado, entre dos torres o apoyos, seguiremos andando hasta el siguiente apoyo para caracterizarlo y asociar el incidente con el mismo.

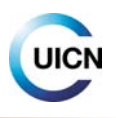

*El registro de mortalidad debe estar asociado al registro de un apoyo, por la tanto, debemos seguir la caracterización hasta el final para que quede guardado ese registro de mortalidad (o animal herido).*

*No tocar los cadáveres/restos. Si se trata de una especie protegida, pueden constituir pruebas de una posible falta administrativa o delito, que quedarían invalidadas si son manipuladas por alguien que no actúe como autoridad ambiental.*

*Si se desconoce qué hacer cuando se encuentra un animal, sobre todo si está vivo, se recomienda ponerse en contacto de inmediato con el organismo competente del país (policía o agentes ambientales, organismo de gestión de fauna silvestre, emergencias, etc.).*

## **2.9. ¿Puede usarse la aplicación e‐faunalert sin conexión?**

Una vez descargada la aplicación y la cuenta creada, para la toma de registros no es necesario tener conexión a internet. En este caso, al empezar a usar la app se mostrará el mensaje "**No dispones actualmente de conexión a internet. Puedes continuar almacenando datos en tu dispositivo localmente hasta que dispongas de conexión**". Dándole a "Continuar" podremos empezar a registrar datos. Los datos se irán almacenando en nuestro dispositivo conforme vayamos guardando los registros. Una vez tengamos conexión iremos, con el botón "**Sincronización**", a la pantalla donde nos aparece el número de registros pendientes de envío y el botón para enviarlos (ver punto 2.6).

*IMPORTANTE: Si se prevé tener mala conexión a la red móvil (lo que suele ocurrir en el campo), se debe desactivar la "Sincronización automática", como ya se ha comentado en el punto 2.4.3 y enviar los registros manualmente al servidor cuando se tenga una buena conexión o con Wi‐Fi.*

# **3. Web pública e‐faunalert**

Para acceder, la dirección de la página web es: www.e-faunalert.org

En las diferentes secciones se accede a información sobre la iniciativa y la plataforma, sobre las organizaciones implicadas en la creación de la app y recursos disponibles. Desde aquí también puedes crear una cuenta e‐faunalert. Si ya has creado una cuenta desde la aplicación, los datos de acceso son los mismos.

Tanto la página web pública como el área privada (punto 4), estarán disponibles en inglés, español y francés (en desarrollo).

# **4. Web privada e‐faunalert**

Se accede desde la web pública, al iniciar sesión en la cuenta personal del usuario/a. Las secciones disponibles desde el menú lateral son:

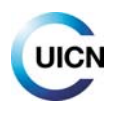

Visor de apoyos eléctricos: visualización, edición y descarga de registros.

 $\mathbb D$  Buscador de usuarios y grupos: búsqueda de usuarios en una zona concreta y grupos de trabajo.

 Mis grupos: grupos de los que se forma parte y quién integra esos grupos y solicitudes enviadas para formar parte de algún grupo.

Mensajes: bandejas de entrada y salida.

 $\mathbb D$  Rankings de apoyos y de usuarios: listas de puntuación, de usuarios con más actividad y de apoyos eléctricos con mayor peligrosidad potencial (sección en desarrollo).

- Mi cuenta: configuración de los parámetros de la cuenta de usuario.
- Más información y créditos.

# **4.1. Visor de apoyos eléctricos: visualización, edición y descarga de registros**

Se abre un mapa global donde podemos visualizar la localización de registros utilizando los **Filtros**  disponibles (para desplegarlos, usar el botón  $\begin{bmatrix} 1 & 1 \end{bmatrix}$ , y restringir la selección de lo que deseamos ver con los criterios existentes. Para ello elige el/los filtro(s) y pulsa en "**Aplicar**". Por defecto, si no aplicamos filtros, no se muestra ningún dato en el mapa. Por el contrario, si pulsamos en "**Aplicar**" filtros, sin seleccionar ningún filtro, en el mapa se mostrarán todos los apoyos registrados en la base de datos por todos los usuarios.

Para restringir la visualización a un área determinada, la seleccionaremos a través del filtro "**Geoposicionamiento/Selección por rectángulo"**.

Los iconos que aparecen en la pantalla de visualización cartográfica indican lo siguiente:

*Apoyo registrado por el usuario o por usuarios miembros de su(s) grupo(s) de trabajo.* 

*Apoyo registrado por otros usuarios (no pertenecientes o nuestro(s) grupo(s) de trabajo).*

*Apoyo registrado por el usuario o por usuarios miembros de su(s) grupo(s) de trabajo, con mortalidad.*

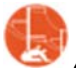

*Apoyo con registro de mortalidad asociada, de otros usuarios.* 

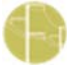

 *Apoyo del que hemos compartido los datos con otro(s) usuario(s).* 

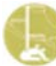

 *Apoyo compartido, con mortalidad.* 

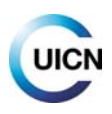

Al hacer clic en el mapa sobre un icono, se mostrará la información mínima sobre ese registro:

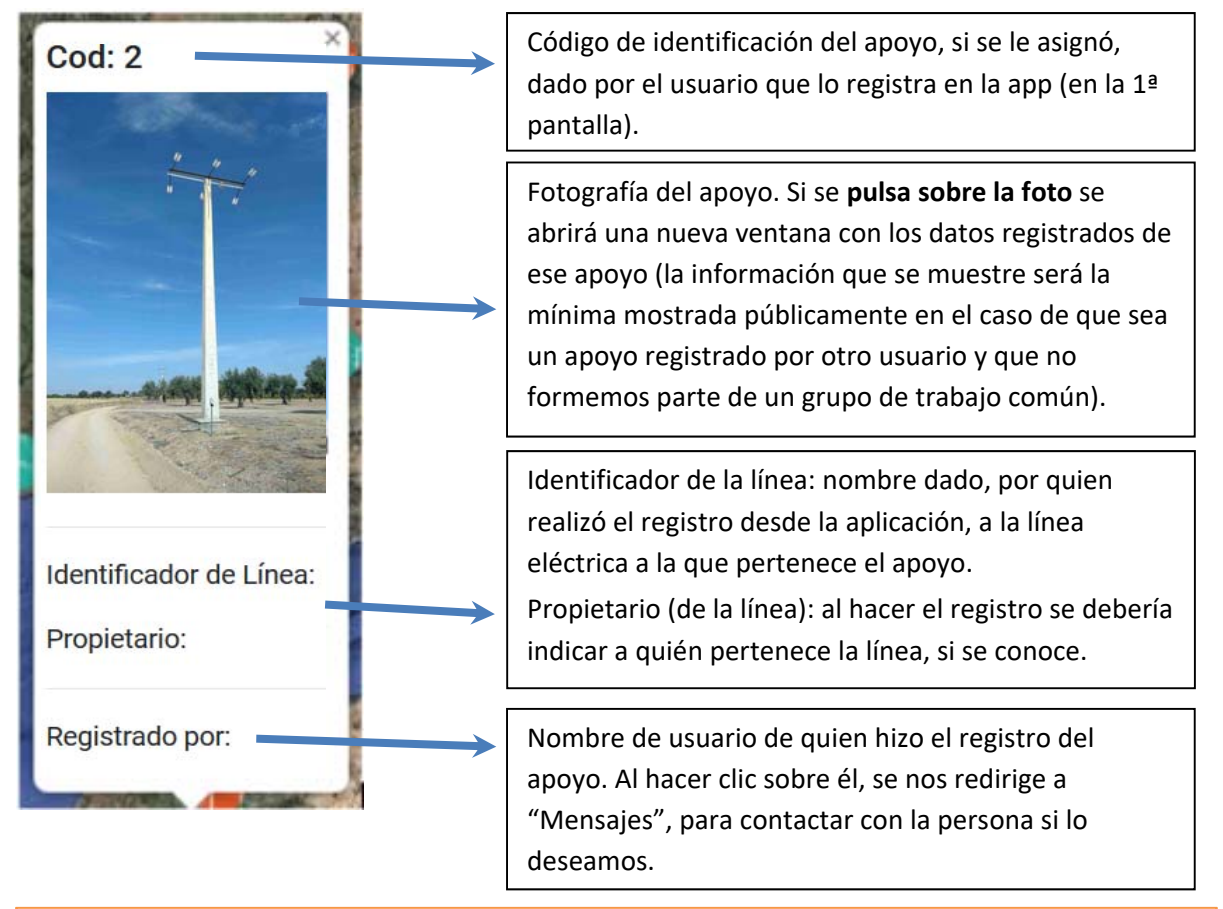

*Esta ficha del apoyo, y la mostrada al pulsar sobre la foto, es la única información que se muestra públicamente para todos apoyos registrados. En el caso de apoyos registrados por uno mismo o por usuarios de mi(s) grupo(s) de trabajo, puedo visualizar todos los datos contenidos en el registro con los pasos que se explican a continuación.* 

*Solo el usuario que registró el apoyo y el administrador de su grupo de trabajo y revisores de e‐ faunalert (ver punto 5), pueden editar los datos de un registro.*

Con los registros de interés seleccionados sobre el mapa, tenemos las opciones siguientes (botones debajo del mapa):

**Visualizar listado**: abrirá el **listado de los registros seleccionados** para acceder a la información más detallada. Los campos del listado indican:

- Revisado: en verde si los datos han sido revisados por alguna de las personas administradoras de e‐faunalert (ver punto 5); en rojo si no han sido revisados (lo que no significa que no sean correctos).
- ‐ Ver/Editar/Compartir:

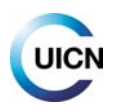

Visualización de los datos del registro. Si el registro es de otro usuario con quien no compartimos grupo de trabajo, sólo los datos básicos serán visibles al pulsar sobre el icono.

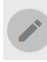

Edición de los datos del registro. Disponible para registros hechos por el propio usuario. Si se realizan cambios en los campos del registro, no olvides dar a "Guardar".

Permite compartir los datos de ese registro con otro usuario o grupo de trabajo. Disponible solo igualmente para el usuario que realizó el registro.

‐ ID. Apoyo: código identificador dado al apoyo al registrarlo.

‐ Fecha de registro.

‐ Usuario/a que ha realizado el registro. En caso de que necesitemos contactarle, al pulsar sobre el nombre se nos abrirá directamente un mensaje en la mensajería interna.

‐ Elementos de interés recogidos para ese registro, destacados en azul si existen (ver botón " $i$ ").

El botón "**Compartir todo**" en la parte superior permite compartir con otro usuario o grupo de usuarios los datos de los registros seleccionados y que las personas con las que comparto puedan ver todos los datos (no solo los básicos) sobre esos registros.

La opción de compartir solo es posible con los registros realizados por el usuario que comparte (de los que se es propietario/a), o por la persona administradora de un grupo de trabajo, (que puede compartir todos los registros del grupo). Los conjuntos compartidos pueden verse en la sección Mi cuenta (ver 4.6.2).

Cuando compartimos un "conjunto" de datos con un usuario o grupo le asignamos un nombre y una descripción que nos ayudarán en un futuro a recordar el porqué de esta cesión de datos. El proceso de compartir es totalmente reversible en cualquier momento. Para cancelar esta cesión de datos debemos ir a "Mi cuenta" y en "Conjunto compartido" tenemos el listado con los distintos conjuntos que hemos compartido, quién ha sido el destinatario (Usuario o Grupo) y la descripción que dimos en el momento de realizar la cesión. Pulsando en el botón "Cancelar" podemos desactivar esta cesión de datos. Esta funcionalidad está pensada para cesiones temporales para estudios concretos y colaboraciones entre usuarios y grupos.

**Exportar a CSV** o **Exportar a KML**: **descarga de datos de los registros** seleccionados a esos formatos. Se pueden descargar todos los registros visualizados, pero de los que no se es propietario solo se descargará su información básica (ubicación e identificación). El administrador de un grupo puede descargar los registros completos de todos los usuarios integrantes. El **archivo CSV** se puede abrir con cualquier programa de hoja de cálculo (Excel, LibreOffice, etc.); para visualizarlo correctamente, al abrir el archivo, hay que elegir conjunto de caracteres Unicode (UTF‐ 8) y en las opciones de separador "punto y coma" (dependiendo del programa y sus versiones, puede también abrirse directamente). Exportar a **KML** nos permitirá obtener los archivos para trabajar directamente con programas de cartografía (Google Earth, Qgis, etc.).

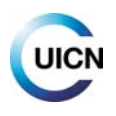

## **4.2. Buscador de usuarios y grupos**

#### **4.2.1. Buscar usuarios según localización**

Esta función está pensada para buscar usuarios/as que trabajen en un área concreta, por ejemplo, si vamos a hacer salidas de campo a esa zona y queremos contactar con ellos/as.

*Para poder buscar usuarios debes activar la opción "Compartir ubicación" en Mi cuenta (ver punto 4.6; puede elegirse cualquier ubicación al mover "Mi posición" en el mapa en esa sección). Solo aparecerán los usuarios que han compartido así su ubicación.*

Al establecer una distancia de búsqueda, la herramienta mostrará los usuarios en ese radio de distancia a partir de "Mi posición", establecida en "Mi cuenta/Compartir ubicación". Haciendo clic sobre cada icono de lo(s) usuario(s) encontrados, se mostrará el nombre de usuario y el enlace para escribir un mensaje, si se desea.

#### **4.2.2. Buscar grupos. ¿Cómo funcionan los grupos de trabajo?**

El integrarse en un grupo de trabajo sirve para poder visualizar todos los datos de los registros realizados por los usuarios que lo componen; en caso contrario, sólo es visible la información básica de los registros (ver punto 4.1).

#### Para **crear un grupo** contactar con: efaunalert@gmail.com

Los grupos pueden ser:

- Públicos: son visibles para cualquier usuario, a través del desplegable para solicitar entrar a este tipo de grupos.
- Privados: no son visibles en la lista de grupos existentes, es necesario conocer el nombre del grupo para enviar solicitud.

La creación de grupos de trabajo solo puede hacerse por el momento realizando la petición a través del correo electrónico. En la petición hay que especificar: nombre para el grupo, tipo de grupo (público o privado), usuarios que desean unirse al grupo, especificando quién o quiénes serán los administradores y breve descripción del grupo.

Al crear una cuenta de usuario, en la web o en la aplicación, es posible solicitar formar parte de un grupo de trabajo "público". La solicitud será recibida por la persona que administra el grupo, que deberá aprobarla (ver punto 5).

### **4.3. Mis grupos**

#### ● Pestaña **Grupos y usuarios:**

En esta sección puedes ver los grupos de los que formas parte y quién integra esos grupos, así como quiénes son las personas administradoras. Con el botón "Mensaje" se nos abrirá la mensajería para escribir un mensaje a cada uno de los usuarios.

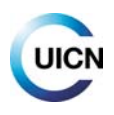

Para solicitar baja de un grupo de trabajo contactar también con: efaunalert@gmail.com

● Pestaña **Solicitudes:**

Se mostrarán aquí las solicitudes pendientes de aceptación para formar parte de algún grupo. Un usuario puede solicitar formar parte de un grupo "publico" o "privado" y en cualquier momento cancelar esta solicitud. Un administrador solamente puede dar de alta a un usuario en un grupo si éste previamente ha solicitado entrar.

## **4.4. Mensajes**

Desde la sección **Mensajes** se accede a las bandejas de entrada y salida de la mensajería interna **e‐ faunalert**. En **Bandeja de entrada** podemos escribir un mensaje nuevo a través del botón correspondiente. El acceso se hace tanto desde esta sección como desde la aplicación (punto 2.4.1). Es necesario conocer el nombre de usuario para poder añadirlo como destinatario.

En la barra superior de la web privada, a la derecha, junto a la foto de usuario, un icono nos muestra si tenemos mensajes sin leer.

## **4.5. Rankings de apoyos y de usuarios (sección en desarrollo)**

En esta sección se accede a varias listas de puntuación, usuarios de e‐faunalert con más actividad y apoyos eléctricos registrados que presentan mayor peligrosidad potencial (en desarrollo).

# **4.6. Mi cuenta: gestión de datos de acceso del usuario y otros parámetros**

#### **4.6.1. Gestionar la cuenta de usuario**

- Pestaña **General**: cambiar datos de la cuenta (nombre de usuario, nombre de registro, foto) y habilitar o inhabilitar las notificaciones por correo electrónico desde la plataforma.
- Pestaña **Cuenta**: cambiar la dirección de correo electrónico y la contraseña de acceso.

#### **4.6.2. Compartir la ubicación del usuario y gestión de datos compartidos**

- Pestaña **Compartir ubicación**: permite preestablecer una ubicación de zona de trabajo, para que otros usuarios puedan encontrarme si desean trabajar en una zona concreta (ver punto 4.2.1). Si está habilitado permite localizar a otros usuarios y ser localizado/a. El único dato visible para otros usuarios será el nombre de usuario. El contacto se hará únicamente por mensajería interna. Es necesario habilitar el botón "ON" y mover en el mapa el punto de **Mi posición** a donde se desee establecer. La posición por defecto será en la sede de UICN‐Med. Esta opción es reversible en cualquier momento (inhabilitando la opción con el botón "OFF").
- Pestaña **Conjunto compartido**: nos muestra los conjuntos que hemos compartido con otros usuarios y los que nos han compartido, través de la función disponible para ello en Visor de apoyos (ver punto 4.1), y la posibilidad de cancelarlo.

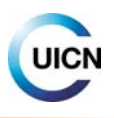

*Los cambios hechos en cada pestaña de esta sección solo se guardarán tras pulsar "Guardar configuración".* 

*Los identificadores (datos de acceso) a la página web y a la app son los mismos y los cambios afectan al acceso a las dos herramientas.*

# **5. Administración de datos y grupos**

La calidad de los datos en este tipo de proyectos tiene una enorme importancia. Para asegurar la corrección y validez de los datos introducidos, la plataforma e‐faunalert cuenta con expertos en la materia que tendrán también el papel de administradores, **administradores‐expertos** en este caso y revisarán los datos en la medida de los posible. Ellos y los **administradores de grupos pueden comprobar y editar los datos** para asegurar que la información está introducida de manera correcta y no haya datos irregulares. Si deseas ser verificador o has identificado registros en la plataforma que deben ser corregidos, por favor, contáctanos.

Si un registro ha sido **verificado, se marcará con "revisado" en verde en el listado de registros** del visor (punto 4.1); en caso contrario, aparecerá en rojo. Evidentemente, que un registro no haya sido revisado en ningún caso significa que contenga errores.

Los administradores‐expertos pueden editar cualquier registro introducido en la plataforma, mientras que los administradores de los grupos de solo pueden revisar y editar los datos introducidos por los usuarios del grupo que administran.

La creación de grupos de trabajo solo puede hacerse por el momento realizando la petición a través del correo electrónico. En la petición hay que especificar quién o quiénes (puede ser más de uno) serán los usuarios administradores del grupo. Sus funciones son:

- ‐ Revisar los datos introducidos por los usuarios del grupo
- ‐ Recibir y gestionar las solicitudes de alta/baja de usuarios del grupo
- ‐ Compartir registros de apoyos si así se solicita por otros usuarios externos al grupo, y los usuarios del grupo están de acuerdo

# **6. Contáctanos**

Si tienes alguna duda, comentario o sugerencia puedes escribir a: medspecies@iucn.org o efaunalert@gmail.com

Estamos en:

Centro de Cooperación del Mediterráneo de la UICN (UICN‐Med) C/ Marie Curie 22, Edif. Habitec Parque Tecnológico de Andalucía 29590 Campanillas, Málaga, España Tel. + 34 952 028430